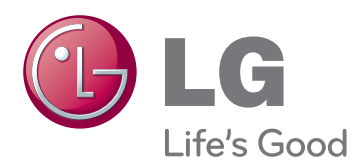

# 用户手册 数码光显投影机

在使用本机前,请仔细阅读此用户手册。 请妥善保存此手册以备后用。

HX300G HX301G

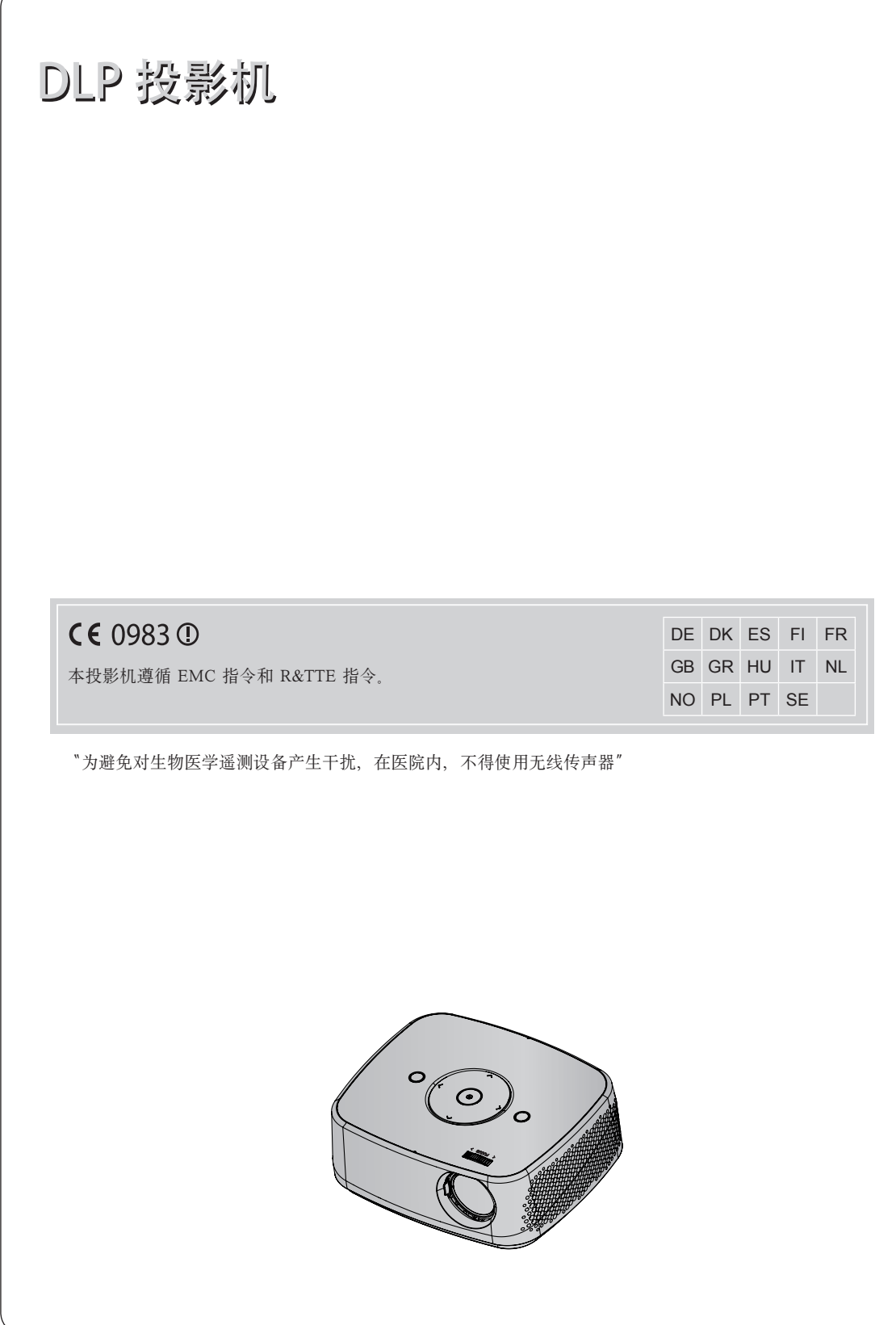

### 目录

#### 

#### 部件名称

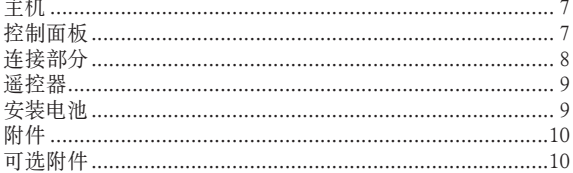

#### 安装和组成

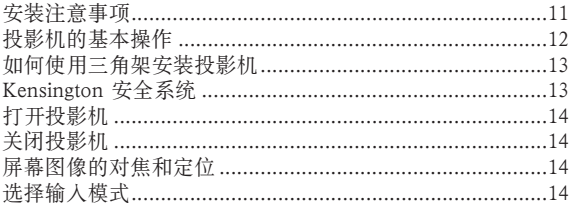

#### 连接

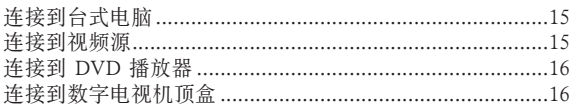

### 功能<br>……………………

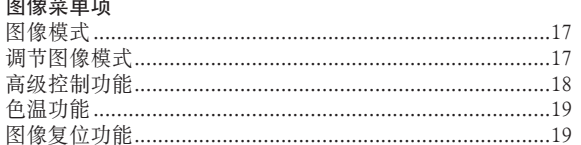

#### 画面菜单项

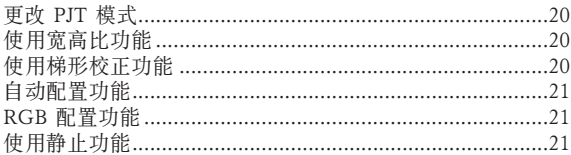

#### 声音菜单项

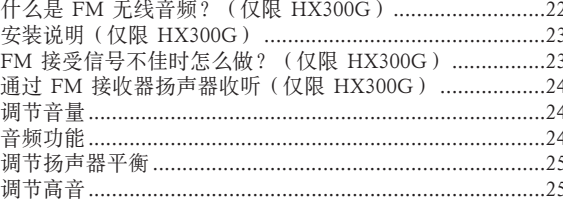

#### 时间菜单项

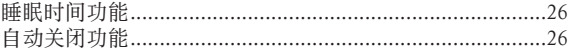

#### 选项菜单项

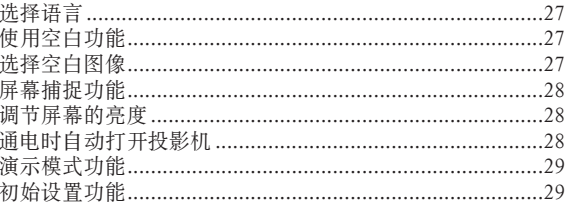

#### 信息菜单项

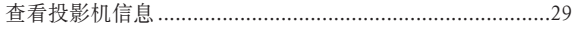

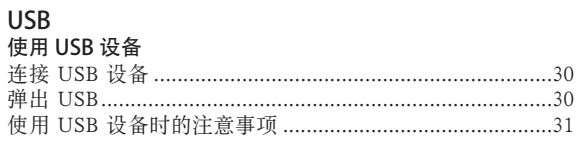

#### 图片列表

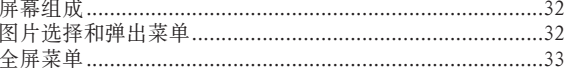

#### 音乐列表

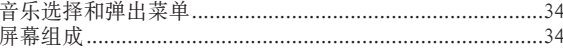

#### 影片列表

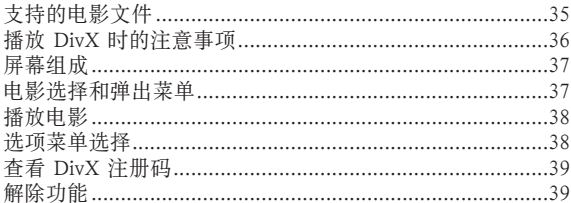

#### **FILE VIEWER**

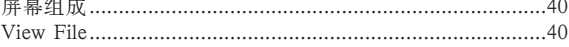

#### 信息

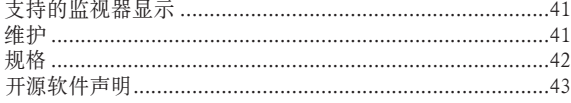

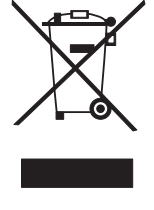

#### 废旧电器的处理

- 
- 

1. 如果产品上贴有打叉的脚轮垃圾桶符号,则表示此产品受欧洲指令 2002/96/EC 监管。<br>2. 所有废弃电子电气产品必须与城市垃圾类别分开处理,清运设施由政府或当地主管部门指定。<br>3. 废旧电器的正确处置有助于避免其对环境和人类健康带来的潜在不利影响。<br>4. 要进一步了解废旧电器的处理方式,请联系相关政府机构、废物处置服务机构或您购买产品的商店。

## 安全说明

请仔细阅读安全说明,以避免发生意外或错误使用投影机。

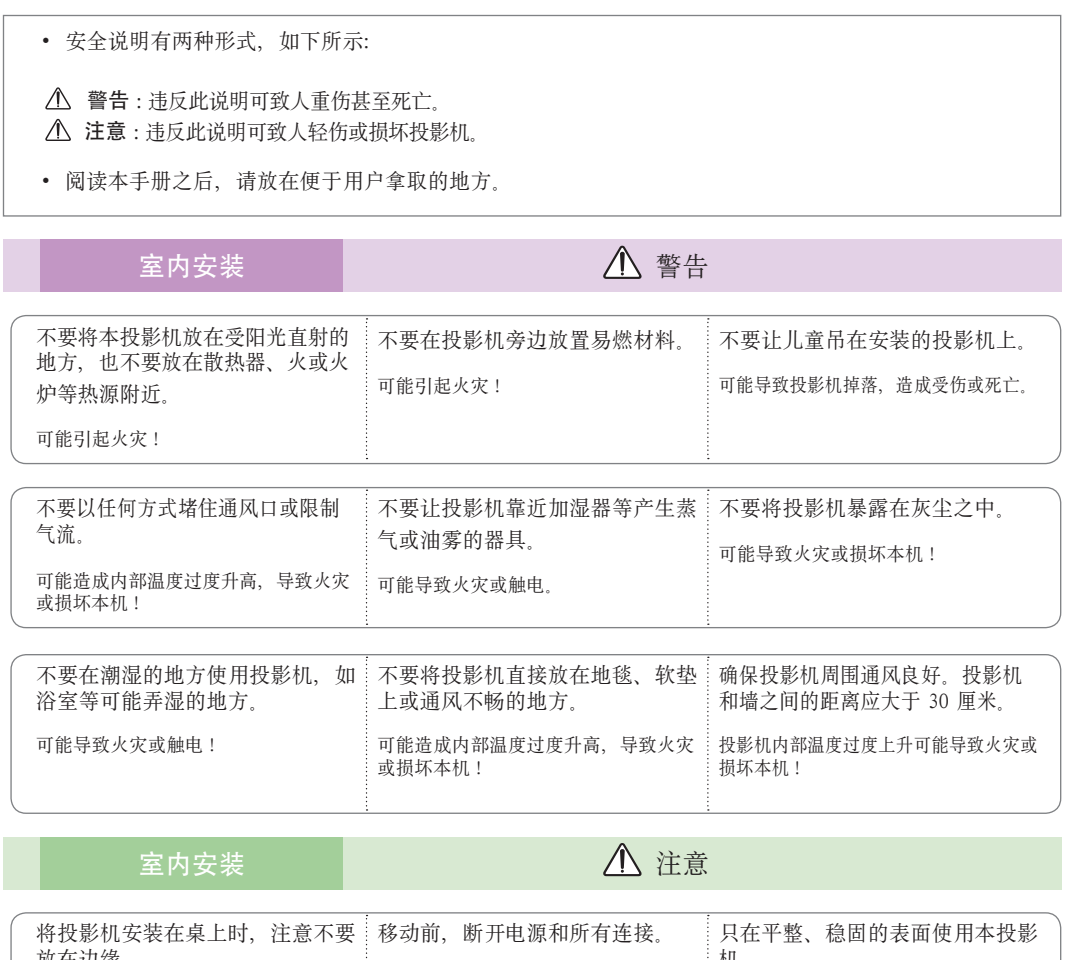

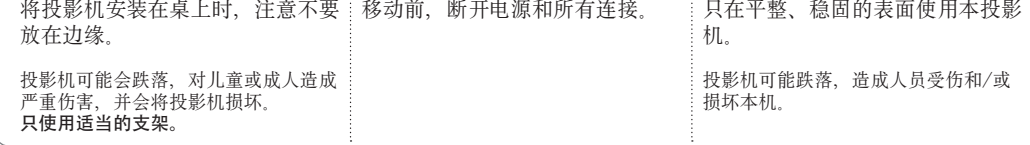

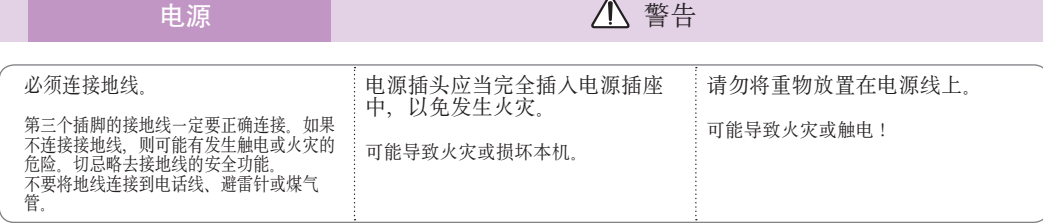

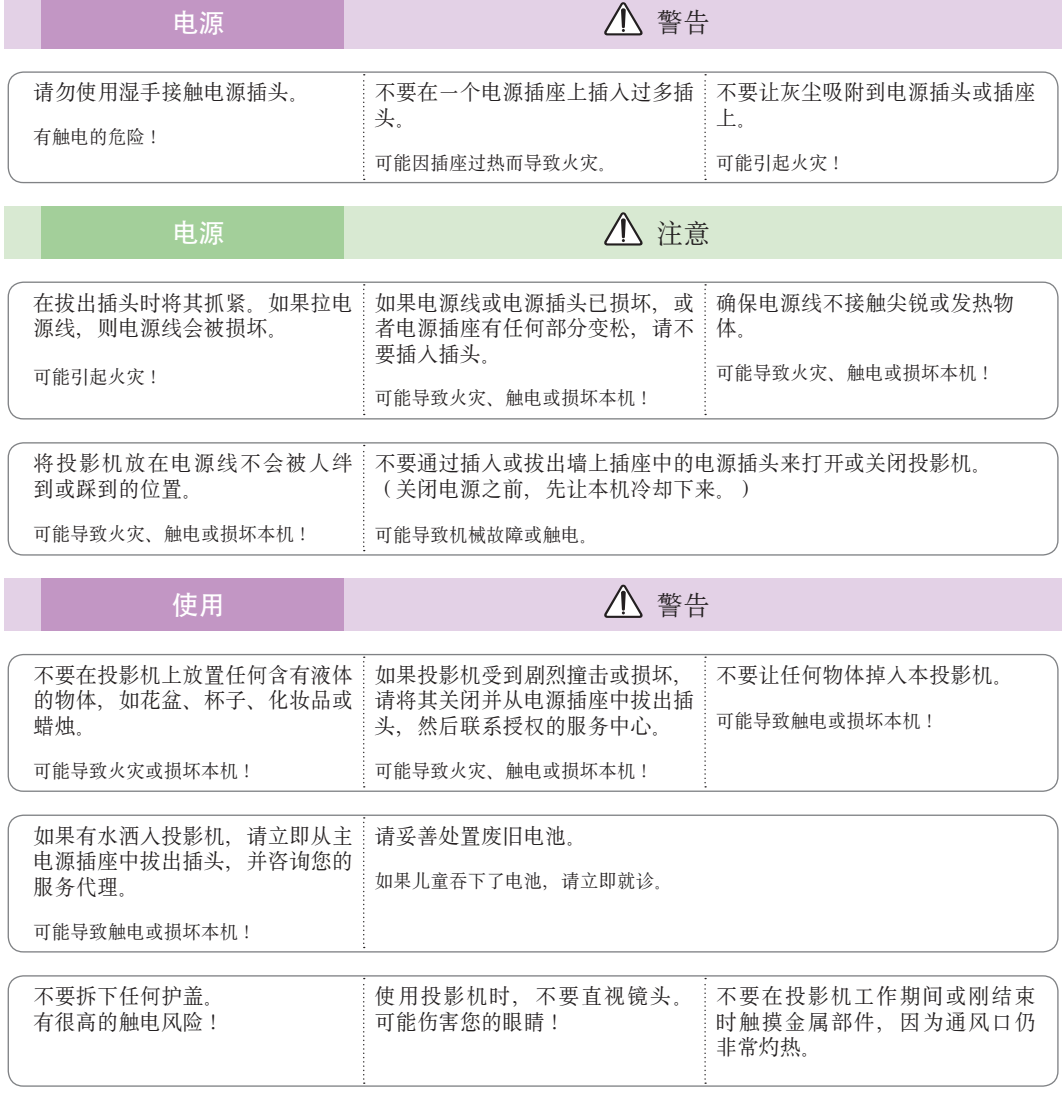

#### 电源线注意事项

多数电器都建议使用专用电路;也就是说,单个插座电路只供该电器使用,并且没有额外的插座或分支电 路。请查看此用户手册中的规格页并加以确认。 请不要让电源插座过载。 插座过载、插座松动或损坏、电线加长、电线磨损、电线损坏或出现裂纹都会产生危险。 出现任意一种情况都会导致触电或火灾。请定期检查电器电源线,如果有损坏的迹象,拔下插头,停止使 用此电器,然后由经过授权的维修人员用完全相配的替换件更换此电源线。 保护电源线不受物理或机械破坏,如缠绕、弯曲、挤压、卡在门里或者在上面踩踏。注意保护好插头、插 座和电器电源线引出部位。

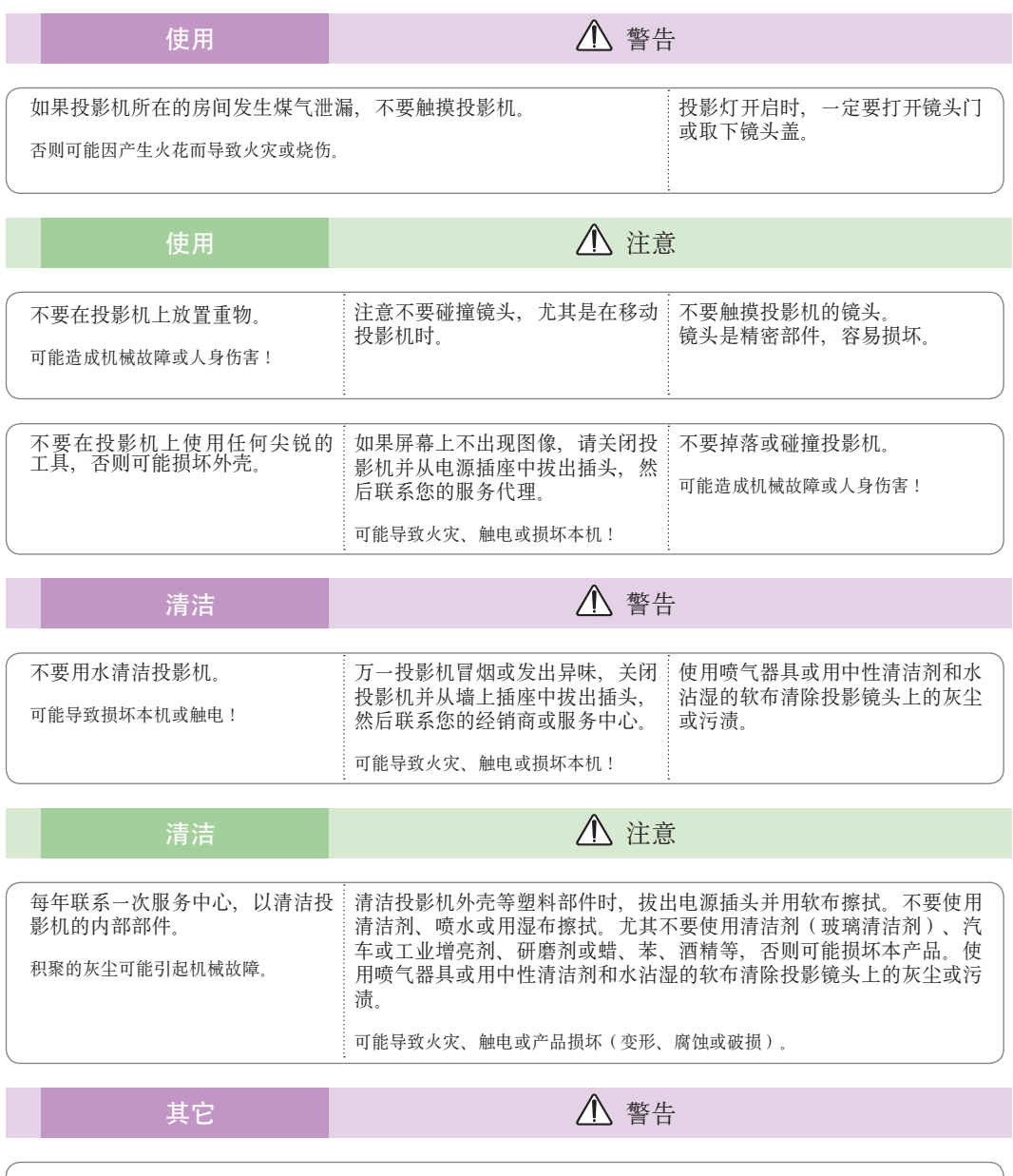

请不要自行维修本投影机。联系您的经销商或服务中心。

可能损坏投影机、遭到电击,还会丧失保修资格!

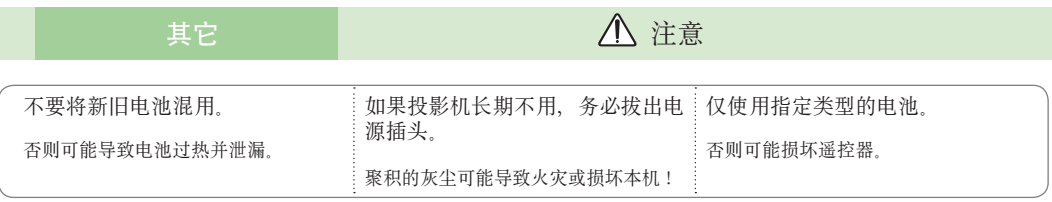

### 部件名称

主机

\* 本投影机是采用高精密技术生产的。但是,您仍可能在投影机屏幕上看到微小的黑点或亮点(红色、蓝色或绿色)。 这是制造过程的正常现象,并不一定表示它出现了故障。

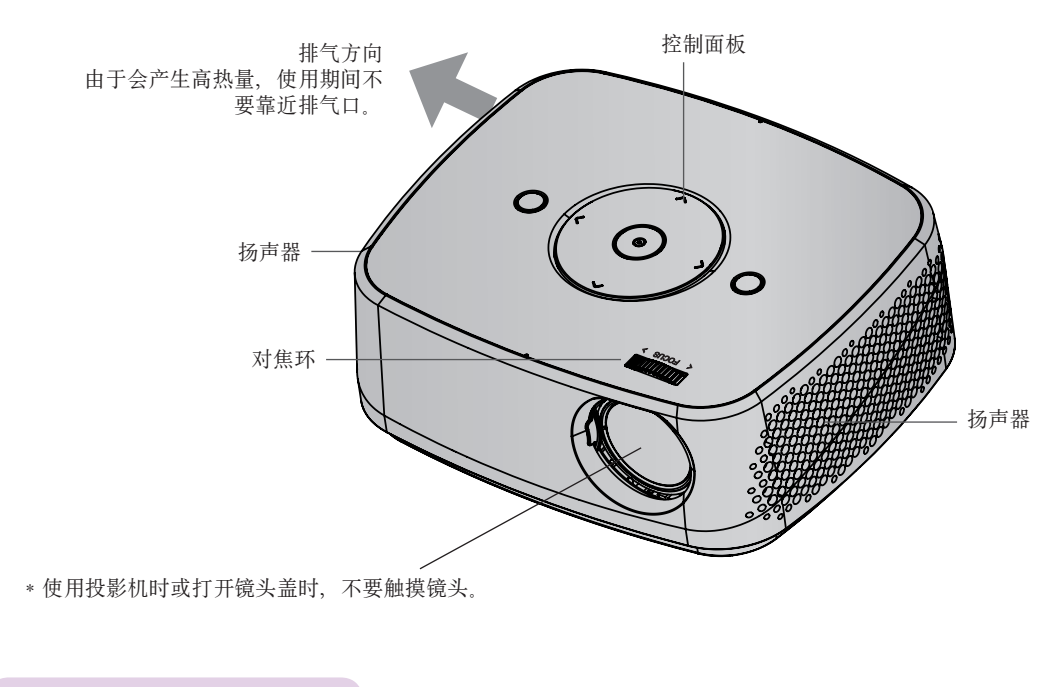

控制面板

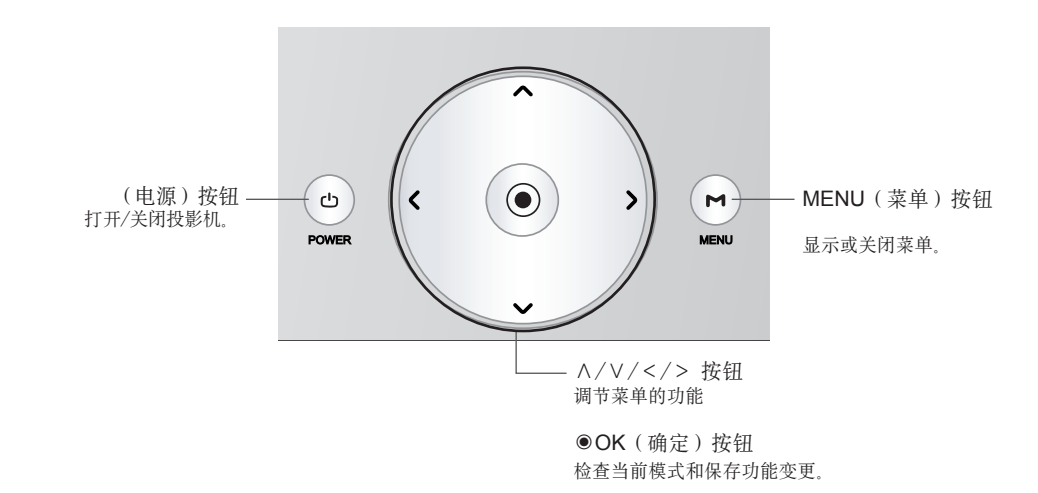

连接部分

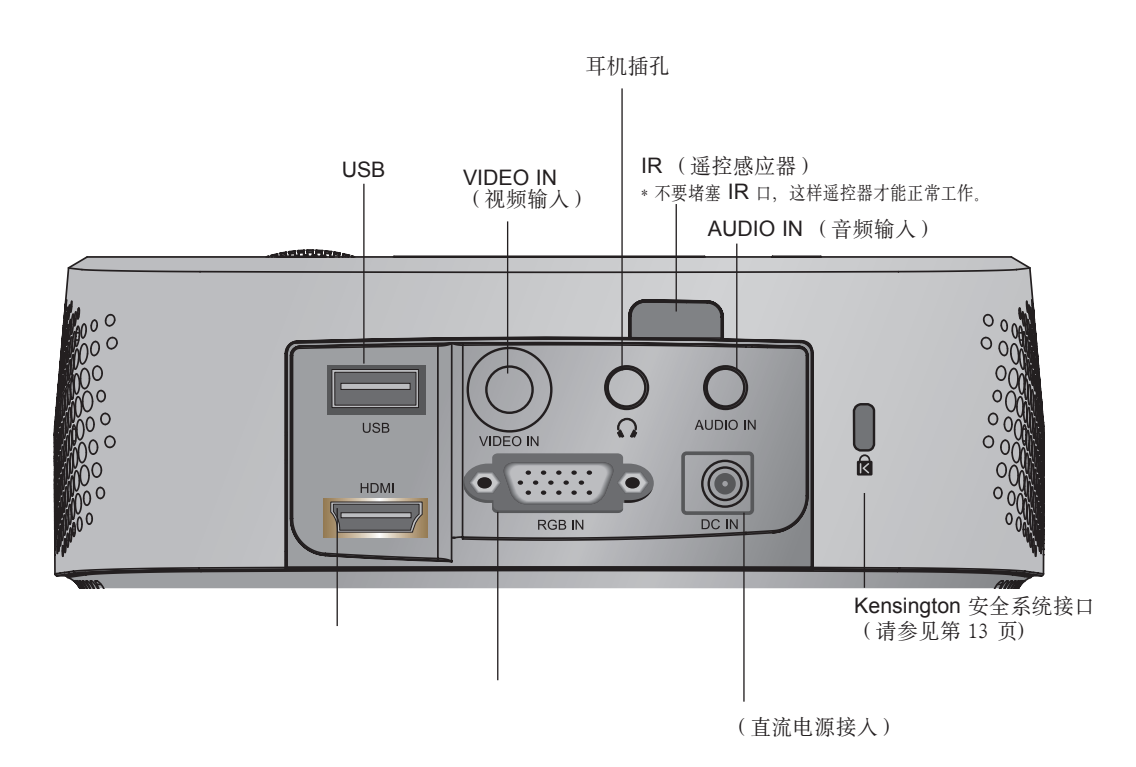

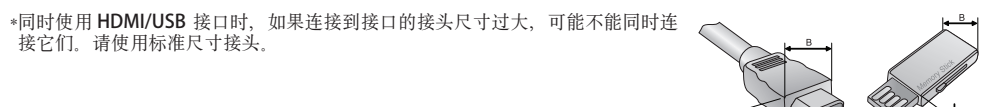

A≦10mm, B≦24mm

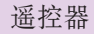

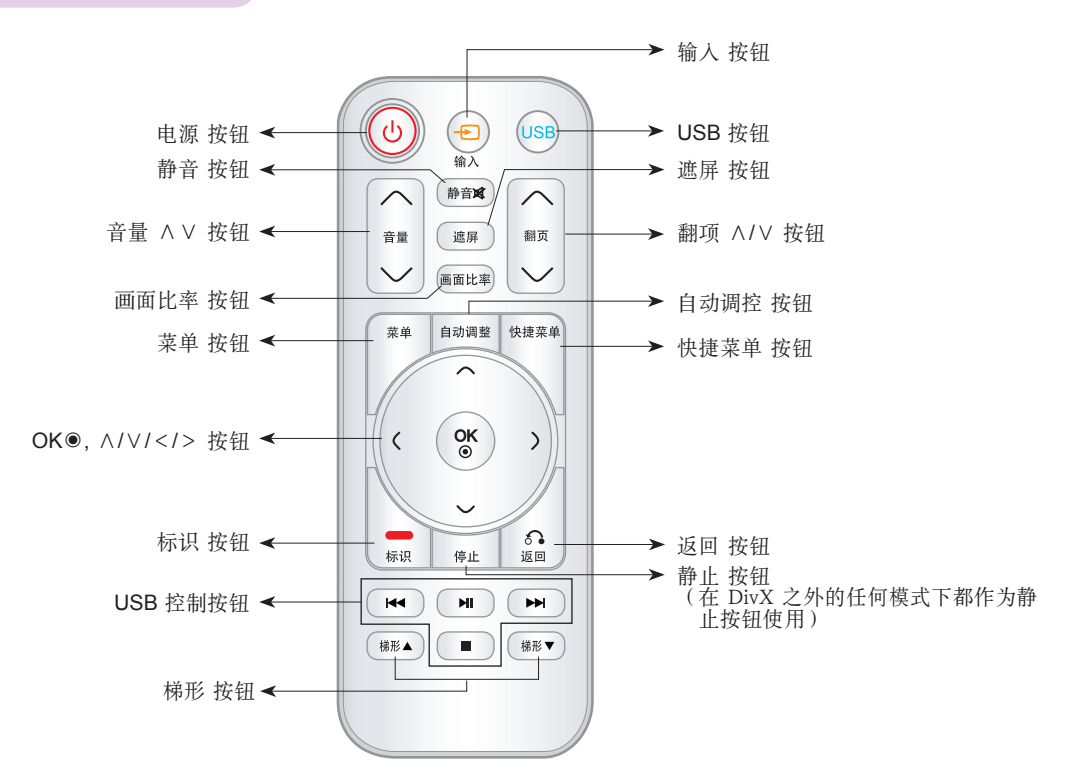

安装电池

小心 换上错误类型的电池有爆炸的风险。 请根据指示处置废旧电池。

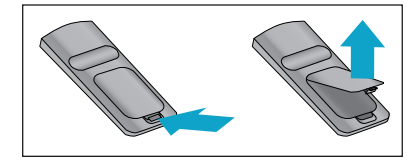

- 打开遥控器背面的电池仓盖。
- 以正确的极性插入指定类型的电池, "+"对"+", "-"对"-"。
- 安装两节 1.5V AAA 电池。新旧电池不可混用。

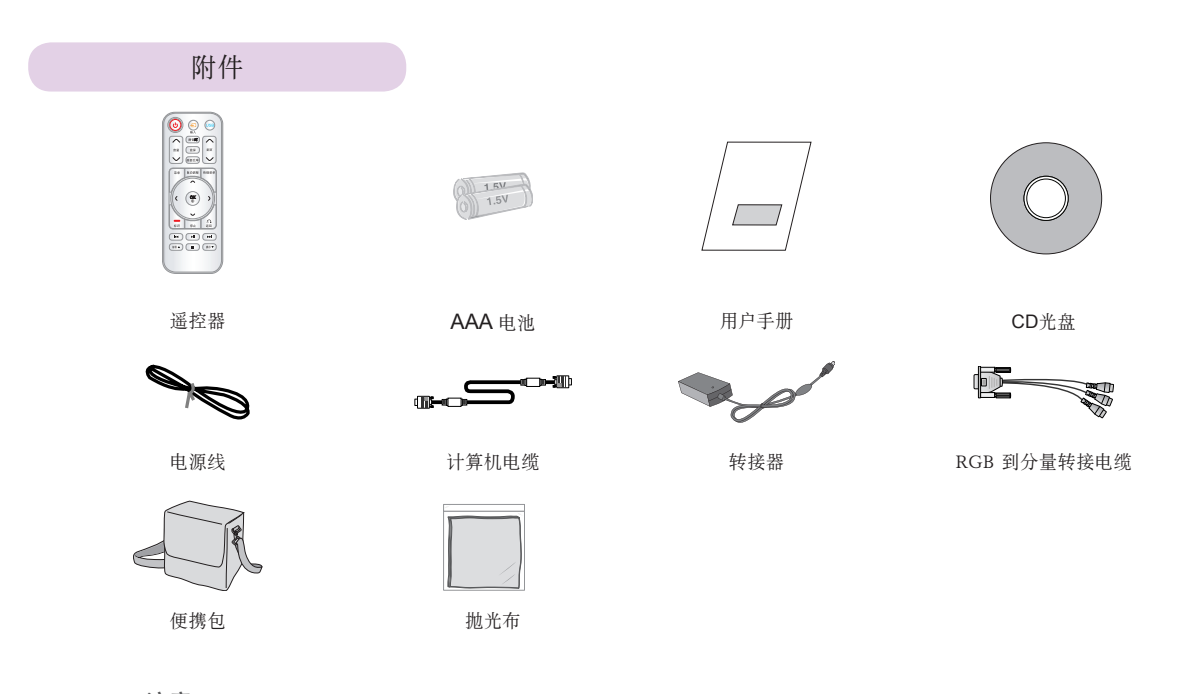

注意

- 使用遥控器时距离接收装置不超过 6 米并且在 30 度(左/右)的范围内。
- 如果后部输出接口接有电缆,建议您在 3 米和 30 度(左/右)的范围以内 使用遥控器。
- 将遥控器放在便携包中携带时,确保包内的投影机、电缆、文档或其它附 件不会压到遥控器上的按钮。否则将显著降低电池寿命。

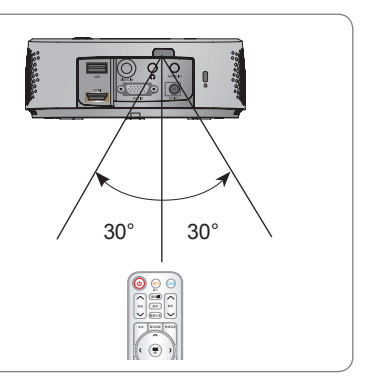

#### 可选附件

\* 如欲购买这些附件,请联系您的经销商。 \* 为提升产品质量,可选部件可能会有改变,恕不另行通知,以后还可能会有新的可选部件加入。

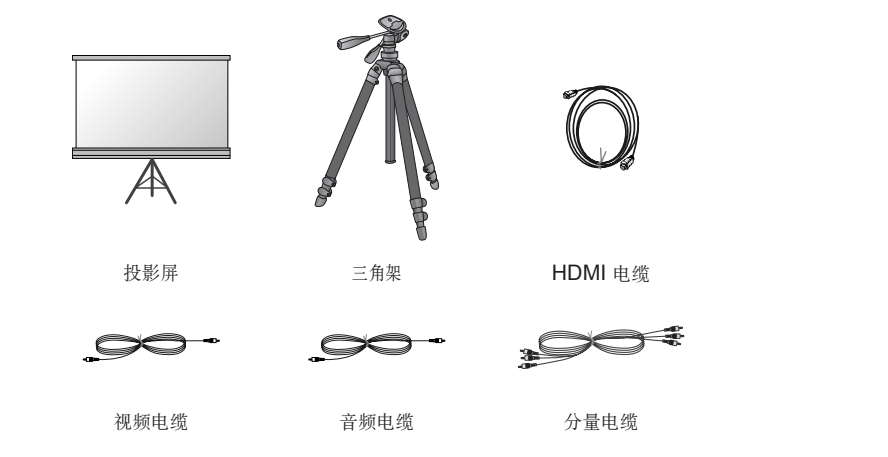

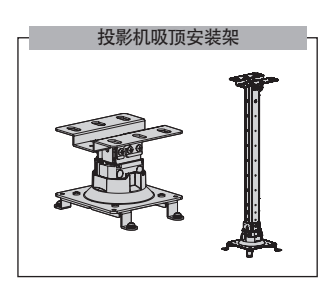

安装和组成

安装注意事项

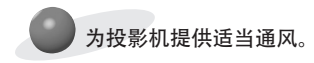

● 本投影机配备底部通风孔(进气)和前部通风孔(排气)。 不要堵住这些孔或在旁边放任何物体。否则热量可能散发不 出,导致图像变差或损坏投影机。

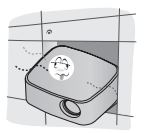

● 决不可推动投影机或将任何类型的液体洒入投影机。

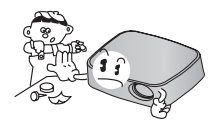

● 不要将投影机放在地毯、软垫或其它类似表面。否则会 妨碍投影机底部的通风。本产品只可壁装或吸顶安装。

● 在投影机周围留出足够的距离 (30 cm 或更多)。

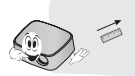

将投影机放在温度和湿度条件适宜的地方。

● 只可将本投影机安装在温度和湿度适宜的地点。(请参见第 42 页)

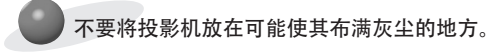

● 可能导致投影机过热。

不要挡住投影机的开槽和开口。可能导致过热并引发火灾。

本投影机是采用高精密技术生产的。 但投影机屏幕上还是时常会出现黑点或亮点(红色、蓝色或绿色)。

要显示数字电视节目,必须购买数字电视接收器(机顶盒)并连接到投影机。

如果安装了配备电子镇流器的或者三波长的灯具,遥控器可能失效。换上符合国际标准的灯具,以正常使用遥控器。

#### 投影机的基本操作

1.将投影机放在有 PC 或 AV 信号源的稳固水平面。

2.将投影机放在屏幕前需要的距离处。投影机和屏幕之间的距离决定了图像的实际大小。

3.调节投影机的位置,使镜头与屏幕呈直角。如果投影机与屏幕不呈直角,屏幕上的图像可能会弯曲。不过,微 小的角度差可以通过调节梯形校正来抵消。(请参见第 20 页)

4.将投影机放在适当的位置后,将电源线连接到投影机和墙上插座。

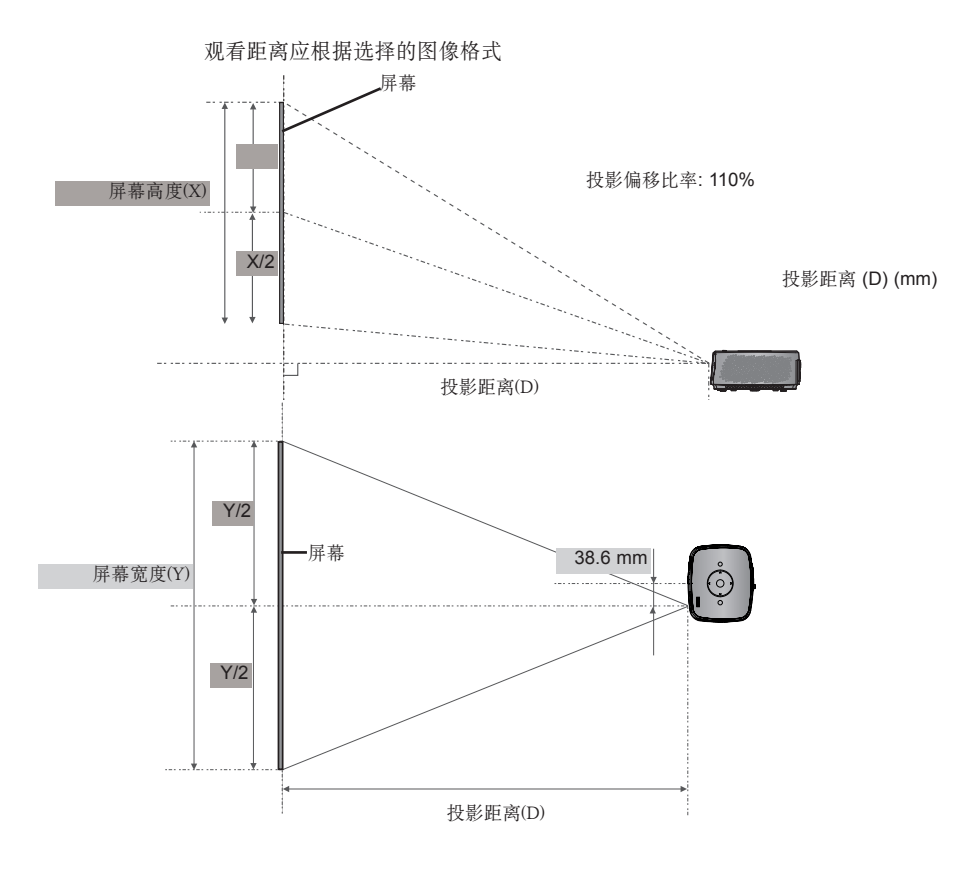

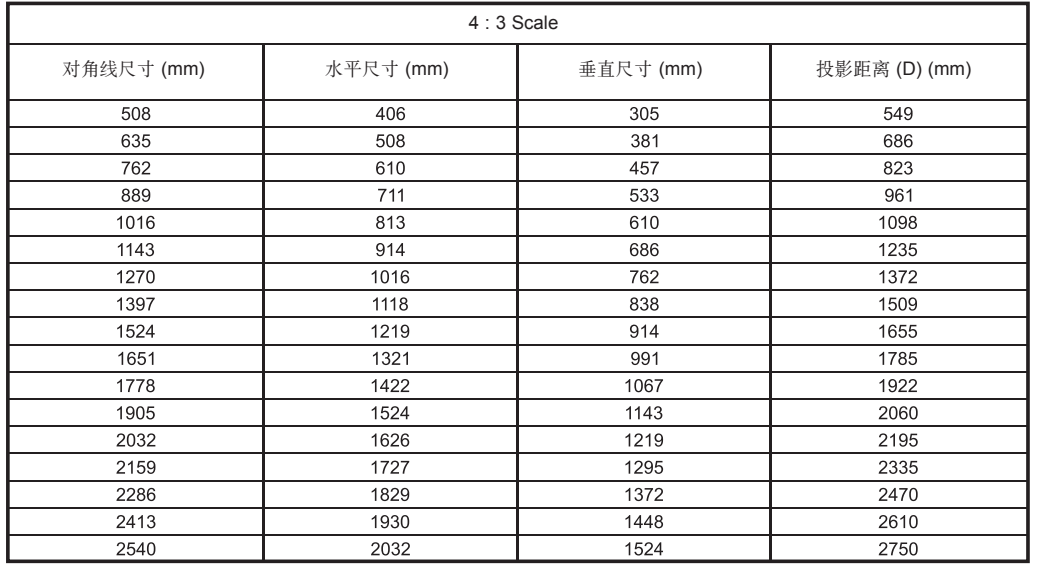

#### 如何使用三角架安装投影机

- \* 您可以使用相机三角架来安装本投影机。代替相机将投影机安装在三角架上。
- \* 稳定三角架时,建议使用 4.5 mm 标准尺寸或更小的锁紧螺栓。锁紧螺栓的最大允许尺寸是 6.5 mm。 (如果比最大允许尺寸长,有可能损坏投影机。)

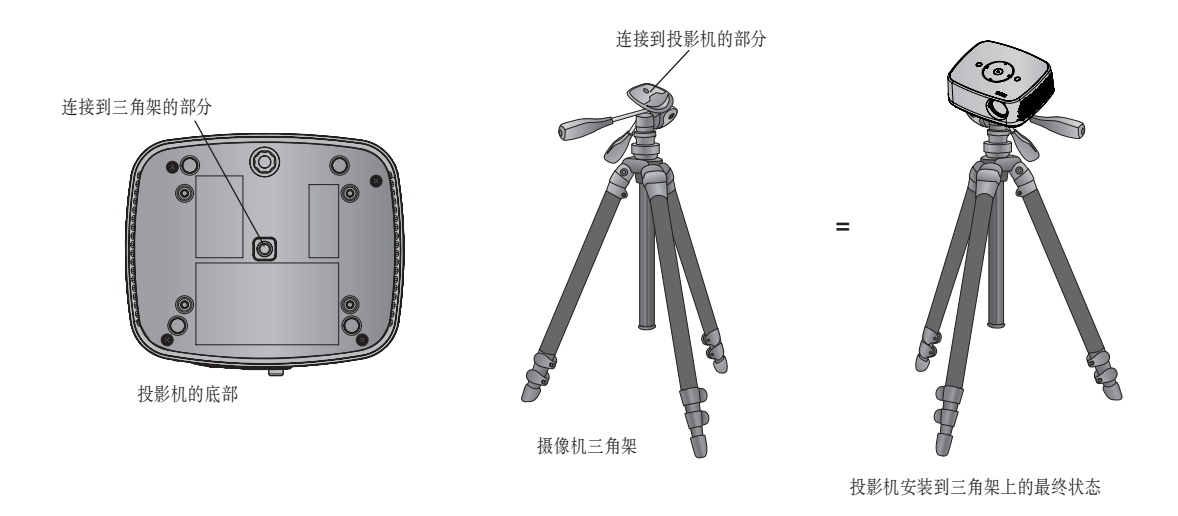

Kensington 安全系统

- 本投影机有一个 Kensington 安全系统接口, 在侧面板上。连接 Kensington 安全系统线缆, 如下所示。
- 有关 Kensington 安全系统安装和使用的详细信息, 请参见 Kensington 安装系统套件中包含的用户指南。要进 一步了解相关信息,请访问 http://www.kensington.com, Kensington 公司有关笔记本电脑或投影机等贵重电子设备 的解决方案。
- Kensington 安全系统是可选附件。

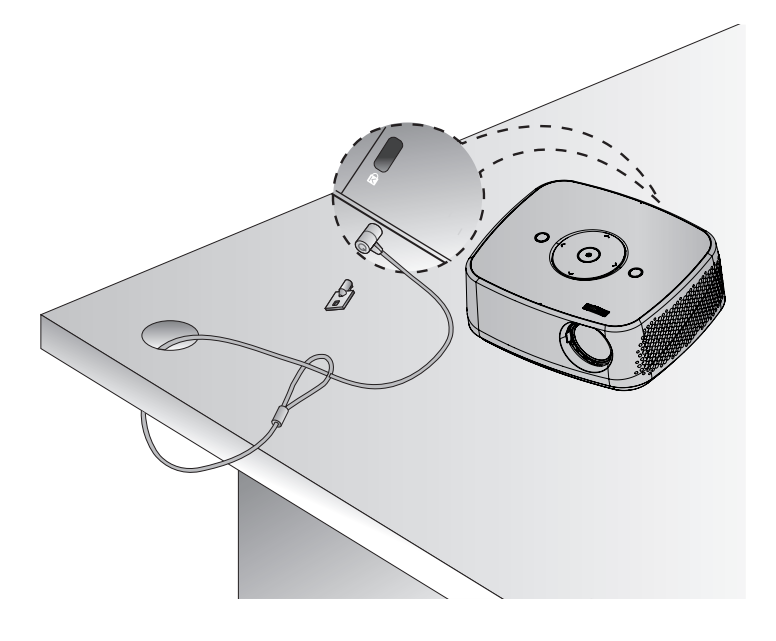

#### 打开投影机

1. 确保电源线正确连接。

- 2. 按上盖上的电源按钮或遥控器上的电源按钮。(控制面板上的灯将变亮。)
	- 按遥控器上的输入按钮或控制面板上的输入按钮,以选择需要的输入信号。
	- 按遥控器上的电源按钮或控制面板上的电源按钮开机时,控制面板上所有按钮的灯都变亮。
	- 打开电源之前,检查镜头门是否打开。

关闭投影机

按上盖上的电源按钮或遥控器上的电源按钮。

屏幕图像的对焦和定位

屏幕上出现图像时,检查焦点是否对准,大小是否与屏幕相配。

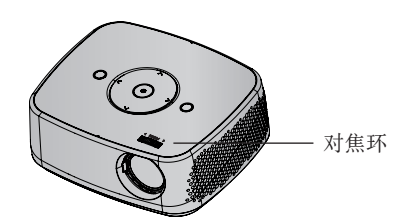

• 要调节图像的焦距,旋转对焦环。

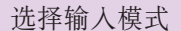

1.遥控器上的输入按钮。

2.使用输入按钮选择输入信号将投影机切换到连接的输入列表。 您可以使用<>按钮切换到任何输入。

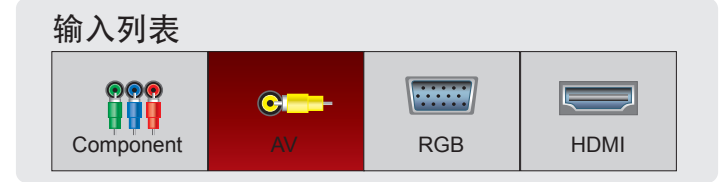

• Component输入始终处于活动状态,不支持即插即用功能。

### 连接

#### 连接到台式电脑

\* 您可以将投影机连接到带 VGA、SVGA、XGA、SXGA 输出的计算机。 \* 有关投影机支持的分辨率,请参见第 41页。

#### < 如何连接 >

- 1.使用计算机电缆将投影机的 RGB IN 接口连接到计算机输出端 口。
- 2.使用音频电缆将投影机的 AUDIO IN 接口连接到计算机音频输出 端口。
	- \* 您可能需要将 PC 输出的分辨率改为投影机支持的分辨率。(请参见 第 41 页。) 对于笔记本电脑,如果笔记本屏幕开启,有可能无法输 出到投影机。

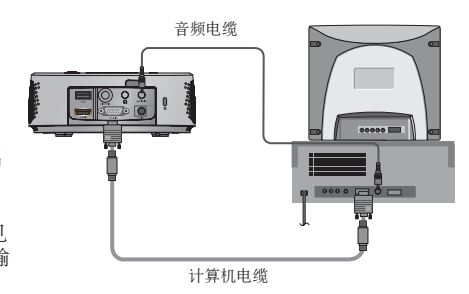

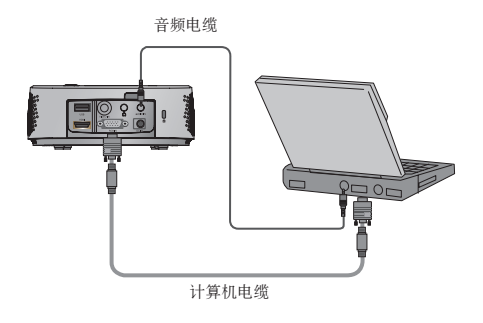

#### 连接到视频源

\* 您可以将 VCR、摄像机或其它兼容的视频图像源连接到投影机。

#### < 如何连接 >

1.使用视频电缆将投影机的 VIDEO IN 连接到视频源的输出插孔。

2.使用音频电缆将投影机的 AUDIO IN 连接到音频源的输出插孔。

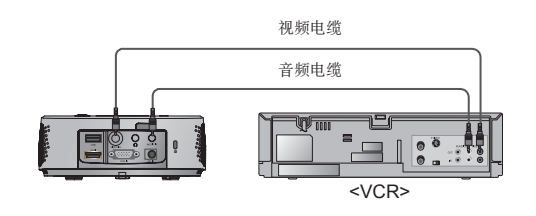

#### 连接到 DVD 播放器

\* DVD 播放器的Component输出插孔 (Y, PB, PR) 可能标为 Y、Pb、Pr/Y、B-Y、R-Y/Y、Cb、Cr,取决于设备。

#### < 如何连接 HDMI 信号源 >

- 1.使用 HDMI 电缆将投影机的 HDMI 输入接口连接到 DVD 播放 器的输出端口。
- 2.将 DVD 播放器的分辨率设定为以下一个模式: 480p (576p)/720p/1080i/1080p 模式。

#### < 如何连接分量信号源 >

- 1.将 DVD 播放器的Component电缆连接到 RGB 到Component 转接电缆之后,将其连接到投影机的 RGB IN 端子。
- \* 连接Component电缆时, 插孔的颜色应与Component电缆相配。(Y= 绿色、PB=蓝色、PR=红色)
- 2.使用音频电缆将投影机的 AUDIO IN 连接到音频源的输出插 孔。

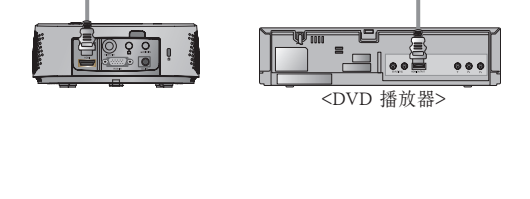

HDMI 电缆

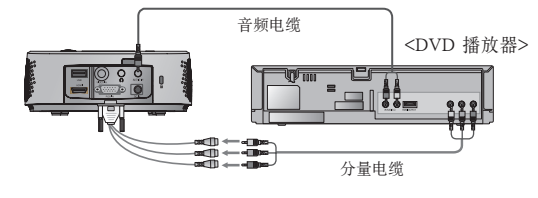

RGB 到Component转接电缆

#### 连接到数字电视机顶盒

- \* 要接收数字电视 (D-TV) 节目, 必须购买数字电视接收器(机顶盒) 并连接到投影机。
- \* 有关投影机和数字电视机顶盒之间的连接,请参见数字电视机顶盒的用户手册。

#### < 如何连接 HDMI 信号源 >

1.使用 HDMI 电缆将投影机的 HDMI 输入接口连接到数字电视机 顶盒的输出端口。

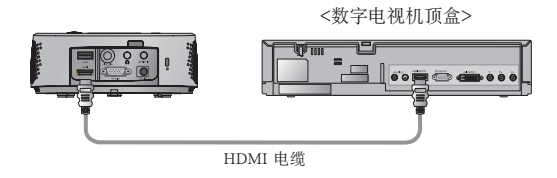

2.将数字电视接收机的分辨率设定为以下一个模式: 480p (576p)/720p/1080i/1080p 模式。

#### < 如何连接分量信号源 >

- 1.将数字电视机顶盒Component电缆连接到 RGB 到分量转接电
- 缆, 然后连接到投影机的 RGB IN。 \* 连接Component电缆时,插孔的颜色应与Component电缆相配。 (Y=绿色、PB=蓝色、PR=红色)
- 2.使用音频电缆将投影机的 AUDIO IN 连接到音频源的输出插孔。

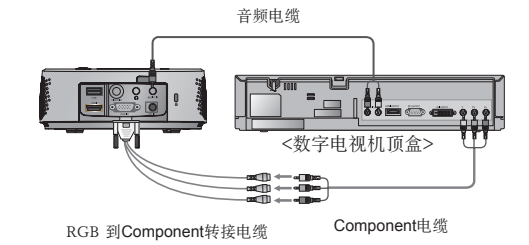

### 功能

- \* 本手册中的屏幕显示 (OSD) 可能与您的投影机上稍有不同。 \* 此操作指南主要说明 RGB (PC) 模式的操作。
- 

### 图像菜单项

#### 画面模式

- \* 使用图像模式功能设置投影机,以获得最佳图像显示效果。
- 1. 按遥控器上的快捷菜单按钮。
- 2. 按<, >按钮移动到画面模式。
- 3. 按∧, ∨按钮在预设图像设置之间切换。

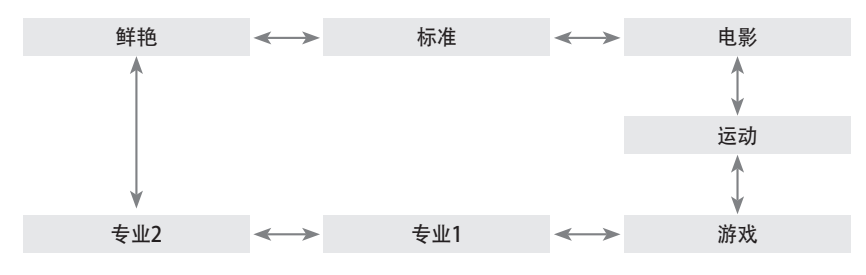

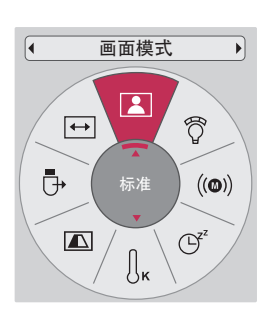

- 可以通过OK按钮使用此功能。
- 按返回按钮退出菜单屏幕。

#### 调节图像模式

- 1.按菜单按钮。使用∧,∨,<,>按钮移动到图像, 然后按 ◎OK 按钮。
- 2. 按 ∧,∨ 按钮移动到需要的功能, 然后按 ◎OK 按钮。
- 3. 按<,>按钮进行需要的调节, 然后按 ◎OK 按钮。

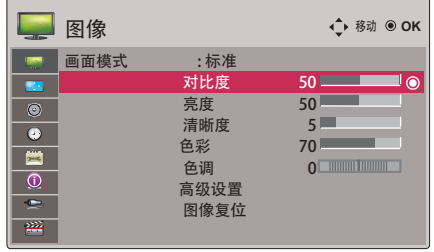

您可以对每个输入和画面模式设置不同的图像值。 调节并保存后,所调节画面模式中将显示(自定义).(专业 1/2 除外) 对画面模式执行复位可以恢复默认出厂设置。 按返回按钮退出菜单屏幕。

#### 高级设置功能

- 1.按菜单按钮。使用∧,∨,<,>按钮移动到图像,然后按 ◉OK 按钮。
- 2. 按 ∧,∨按钮移动到高级设置, 然后按 ◎OK 按钮。
- 3. 使用∧,∨按钮移动到需要的项目。

4.按<,>按钮进行需要的调节,然后按 ◎OK按钮。

- 您可以对每个输入和画面模式设置不同的图像值。
- 对画面模式执行复位可以恢复默认出厂设置。
- 按返回按钮退出菜单屏幕。

< 画面模式为鲜艳/标准/电影/运动/游戏 时 >

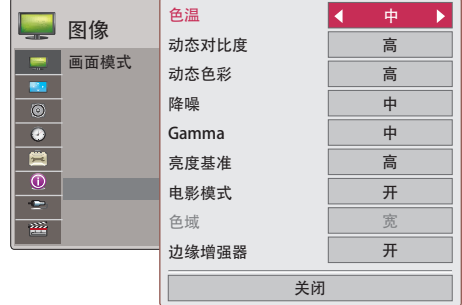

#### < 画面模式为专业 1/2 时 >

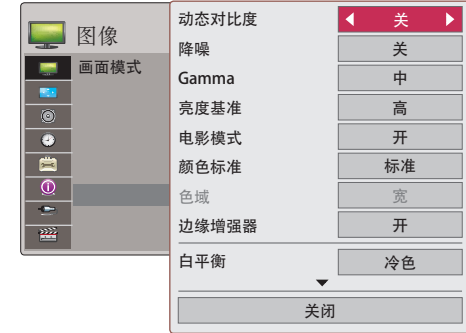

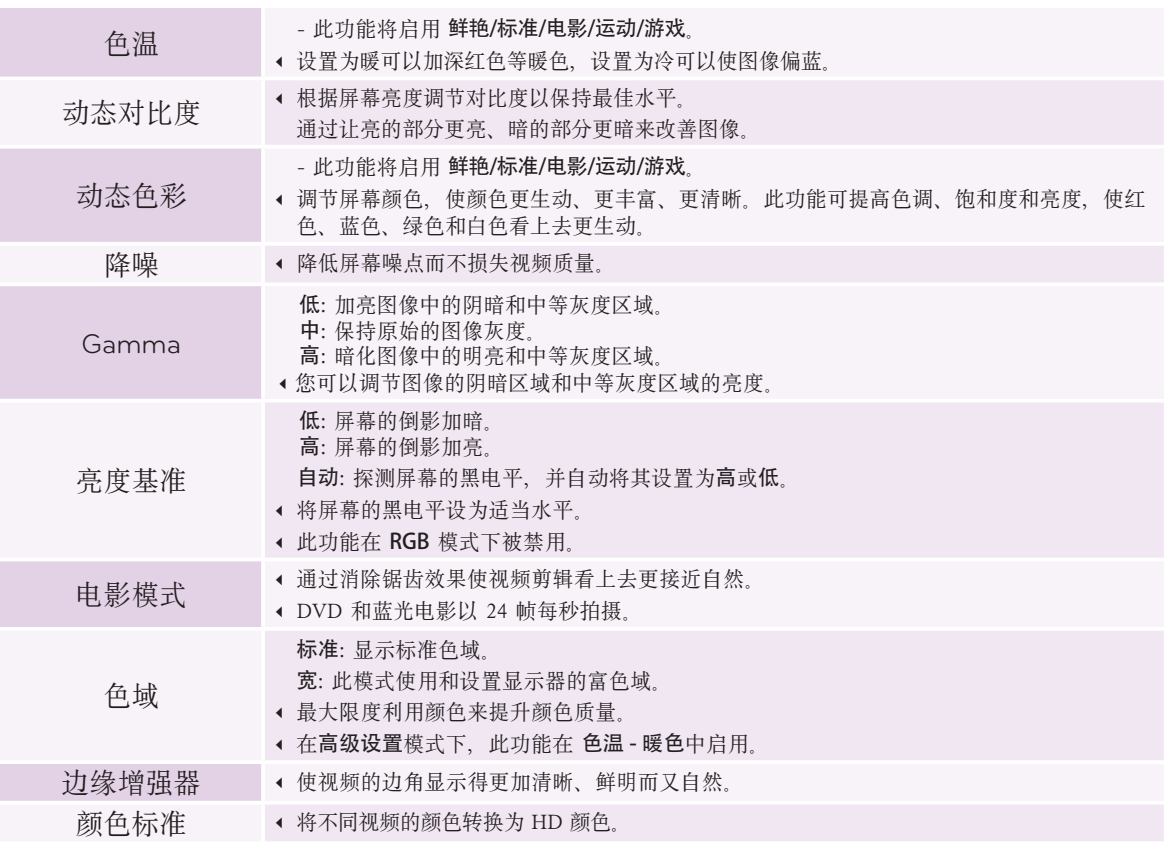

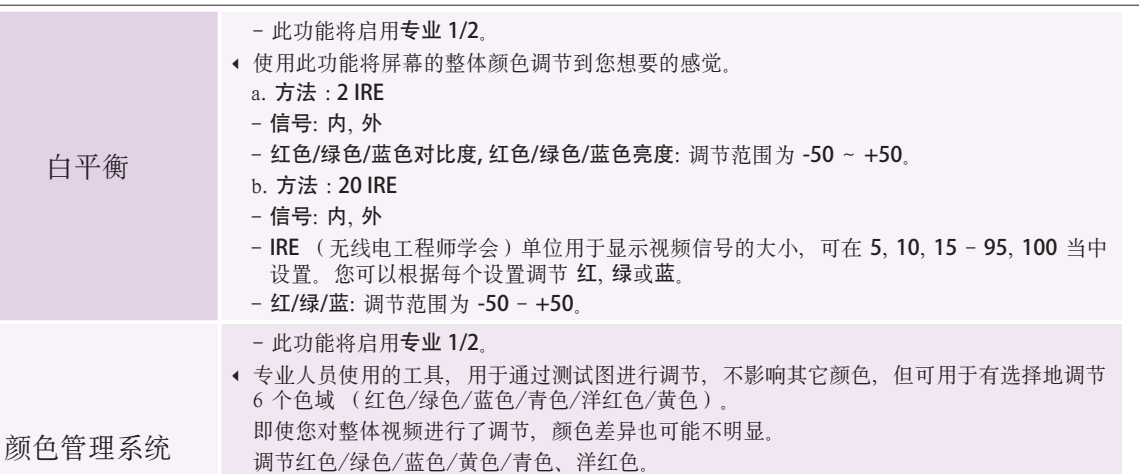

1. 按遥控器上的快捷菜单按钮。 2. 按<, >按钮移动到色温。 3. 按∧, ∨按钮在预设图像设置之间切换。

- 此功能在 PC 模式下被禁用。

- 红/绿/蓝/黄/青, 洋红色: 调节范围为 -30 ~ +30。 - 红/绿/蓝/黄/青, 洋红色调: 调节范围为 -30 ~ +30。

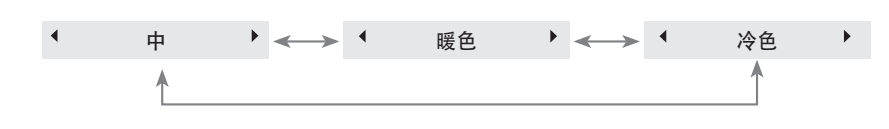

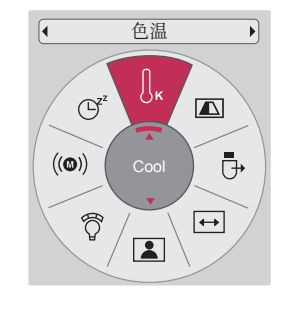

- 此功能启用鲜艳/标准/电影/运动/游戏。
- 可以通过菜单按钮使用此功能。

色温功能

• 按返回或OK按钮退出菜单屏幕。

图像复位功能

- \* 将每个输入和图像的所选画面模式功能设置恢复为默认出厂设置。
- 1.按菜单按钮。使用∧,∨,<,>按钮移动到图像, 然后按 ◎OK 按钮。
- 2.按∧,∨按钮移动到图像复位, 然后按 ◎OK 按钮。
- 3 按<,>按钮进行需要的调节, 然后按 ◎OK 按钮。
- 按返回按钮退出菜单屏幕。

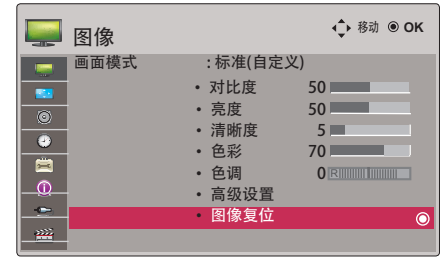

### 画面菜单项

#### 更改 PJT 模式

- \* 此功能垂直或水平翻转投影图像。
- 1. 按遥控器上的快捷菜单按钮。
- 2. 按<, >按钮移动到背投影模式。
- 3. 按∧, ∨按钮选择需要的项目。
	- 从透明屏幕(需单独购买)背后投影时, 选择后面
	- 本产品吸顶安装时,选择倒置。
	- 当背投影模式为后面/倒置时, 扬声器自动左/右互换。
	- 可以通过菜单按钮使用此功能。
	- 按返回按钮退出菜单屏幕。

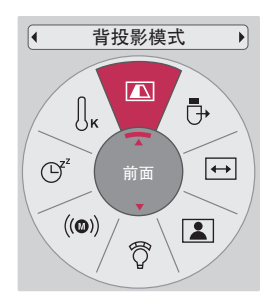

#### 使用宽高比功能

按画面比率按钮选择需要的项目。

• 按返回按钮退出菜单屏幕。

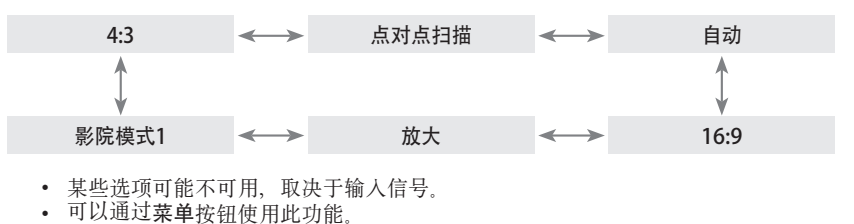

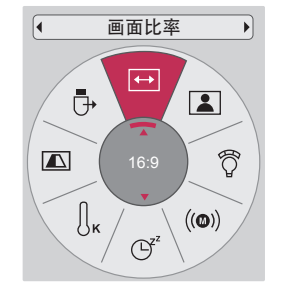

使用梯形校正功能

\*当屏幕与投影机不成直角以及图像呈梯形时使用此功能。 \*只在无法取得最佳投影角度时使用梯形校正功能。

- 1. 按遥控器的梯形▼, 梯形▲按钮。
- 2. 根据您的需要按 梯形▼,梯形▲ 按钮调节屏幕状态。
	- 梯形矫正可在 -40 到 40 之间调节。
	- 可以通过菜单按钮使用此功能。
	- 按返回按钮退出菜单屏幕。

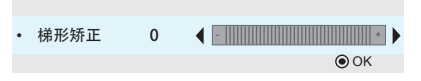

#### 自动配置功能

- \* 此功能自动调节图像的水平尺寸和同步,从而确保您获取最佳视频质量。
- \* 自动调整功能只对 RGB PC 输入有效。

#### 按遥控器上的自动调控按钮。

- 如果对来自 PC 图像信号的视频执行屏幕调节,可能无法取得最佳状态。对静止图像 执行自动调整功能。
- 可以通过菜单按钮使用此功能。

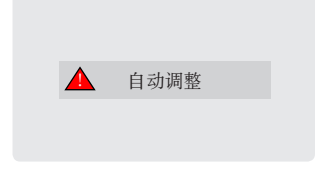

#### RGB 配置功能

- 1.按菜单按钮。使用∧,∨,<,>按钮移动到画面, 然后按 ◎OK 按钮。
- 2.按∧,∨按钮移动到 RGB 配置, 然后按 ◎OK 按钮。
- 3. 使用 ∧, V 按钮移动到需要的项目, 然后按 > 按钮。
- 4. 根据您的需要,按∧,∨,<,>按钮调节屏幕状态,然后按 ◎OK 按钮。
	- 分辨率可在 768 分辨率 (1024x768/1280x768/1360x768, 60Hz) 之间选择。 • 按返回按钮退出菜单屏幕。

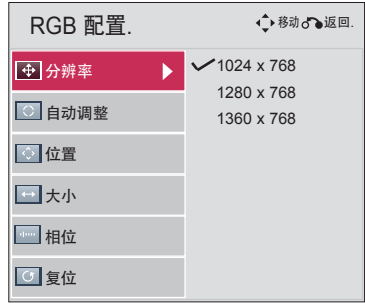

使用静止功能

1. 按遥控器上的停止按钮。 \* 您可以冻结活动的图像。

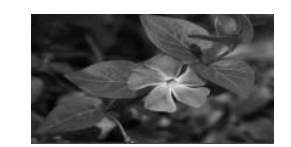

2. 要退出静止, 按任意按钮。 \* 静止功能在大约 10 分钟后将自动解除。

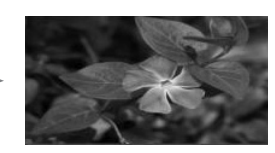

<活动图像> <静止图像>

### 声音菜单项

#### 什么是 FM 无线音频? (仅限 HX300G)

FM 无线音频是投影机通过 FM 频率 (88.5 MHz - 95.5 MHz) 发出音频信号的功能。 投影机和 FM 接收器的频率必须相同才能从 FM 接收器正常输出声音。 FM 接收器可以在 3 m 的距离内收到信号。

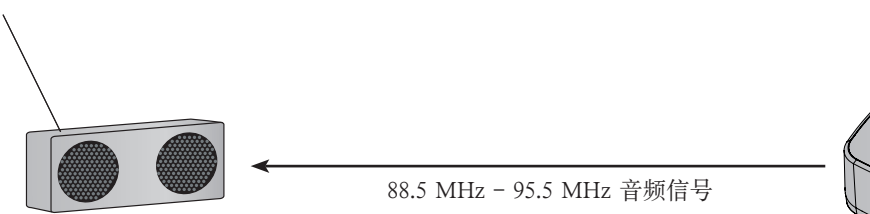

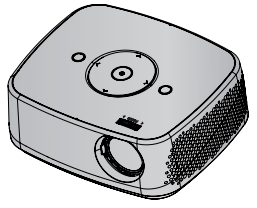

< 建议的 FM 接收器使用范围 > 安装的投影机和 FM 接收器之间不得有任何障碍,如下图所示。 如果天线长度适当、方向对准,FM 接收器的距离可以达到 5 m。

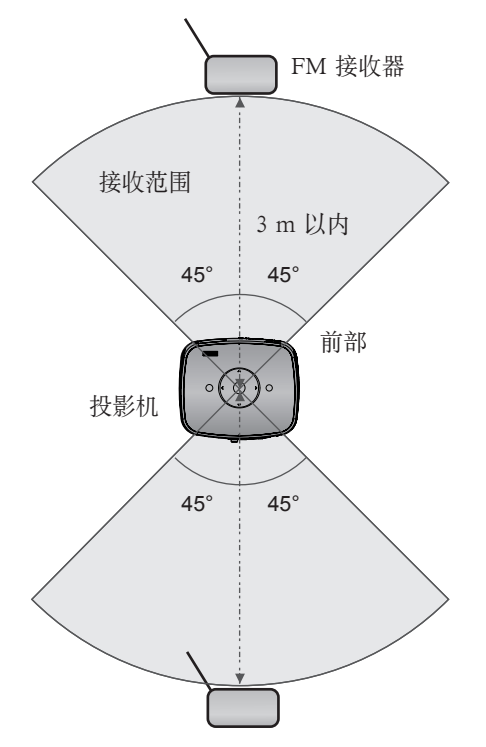

< 建议的 FM 接收器天线长度 > 为达到最佳音响效果, 建议使用 0.8 m - 1.5 m 拉杆天线, 因为使用 0.8 m 以下的拉杆天线会探测到音频杂讯。

#### 安装说明(仅限 HX300G)

- 如果在医疗机构中使用,可能导致医疗设备出错。请不要在医疗机构中使用。
- 请将投影机和 FM 接收器的距离保持在 3 m 以内。
- 如果距离超过 3 m,FM 接收器发出的声音可能达不到理想的音质。
- 请调节 FM 接收器及其天线的位置,并将它们安装在接收效果良好的地方。
- 根据安装位置和环境,接收距离可能缩短,声音可能因为以下原因而中断:
	- 投影机和 FM 接收器附近有障碍物。 - 投影机和 FM 接收器附近有障碍物经过。
	- FM 接收器安装在投影机的左侧、右侧或对角线上。
	- 投影机或 FM 接收器位于金属制成的支架内。
	- 附近有其它 FM 发射设备正在以相同频率工作。
	- 空中正在进行相同频率的无线电广播。
	- 在多尘、潮湿或高温环境中工作。

#### FM 接受信号不佳时怎么做? (仅限 HX300G)

- 请调节 FM 接收器的天线或移动 FM 接收器的位置。
- 如果没有音频信号或接收信号弱,FM 无线音频功能将在 55 秒内自动关闭。
- 请检查音频输入信号。
- 请检查投影机或 FM 接收器的电源是否打开。
- 请检查投影机与 FM 接收器之间是否有障碍物。
- 请检查附近是否有任何五金器具或电子产品。
- 请检查是否有正在使用相同频率的无线电广播频道。
- 如果有使用相同频率的无线电广播频道,请在投影机上更改到不同的频率。
- 请移动连接到投影机的适配器或电线。适配器或电线可能影响接收效果。

通过 FM 接收器扬声器收听(仅限 HX300G)

1.按菜单按钮。使用∧,V,<,>按钮移动到声音, 然后按 ●OK 按钮。

2.按∧,∨按钮移动到无线音频, 然后按 ◎OK 按钮。

3.按∧,∨按钮移动到开, 然后按 ◎OK 按钮。

4.按 ∧,∨ 按钮移动到频率, 然后按 ◎OK 按钮。

5.按<,>按钮以调节频率, 然后按 ◎OK 按钮。

6.将 FM 接收器的频率设置为投影机的设定频率。

将无线音频设置为开会禁用静音/音量/平衡/高音功能。 接收距离和音频质量可能有差异, 取决于 FM 接收器的类型和安装位置。 可在 88.5 MHz - 95.5 MHz 之间设置 FM 频率。 如果不使用 FM 接收器或来自投影机的音频信号, 则应选择关。 重新打开电源时会切换到关状态。 按返回按钮退出菜单屏幕。

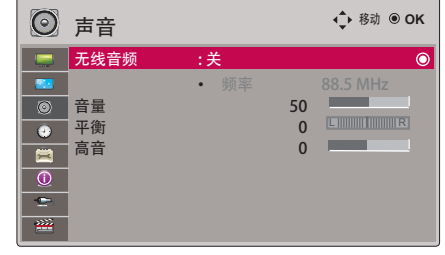

调节音量

按遥控器上的音量∧,∨按钮。

- 如果无线音频设为开,此功能无效。用 FM 接收器调节。
- 可以通过菜单按钮使用此功能。

声音功能

- 1. 按遥控器上的快捷菜单按钮。
- 2. 按<, >按钮移动到声音。
- 3. 按∧, ∨按钮选择需要的项目。

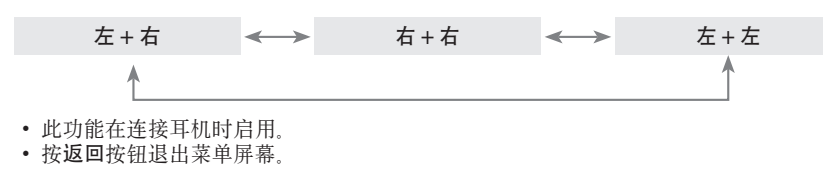

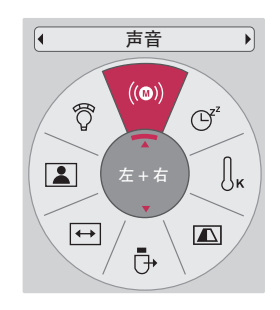

调节扬声器平衡

- \* 调节扬声器的左/右声音,以达到理想效果。
- 1.按菜单按钮。使用∧,∨,<,>按钮移动到声音,然后按 **◎OK 按钮。**
- 2.按 ∧,∨按钮移动到平衡, 然后按 ◎OK 按钮。
- 3. 按<, >按钮以调节音频平衡, 然后按 ◎OK 按钮。
	- 如果**无线音频**设为开,此功能无效。用 FM 接收器调节。 • 按返回按钮退出菜单屏幕。

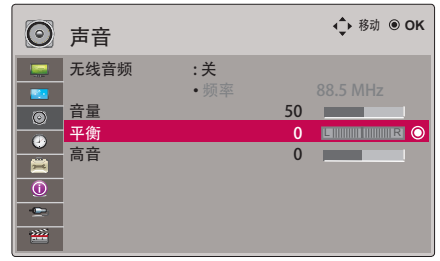

调节高音

- \* 根据您的喜好和房间状况调节高音。
- 1.按菜单按钮。使用∧,∨,<,>按钮移动到声音,然后按 ◉OK 按钮
- 2.按∧,∨按钮移动到高音, 然后按 ◎OK 按钮。
- 3. 按<, >按钮以调节高音, 然后按 ◎ OK 按钮。
	- 如果无线音频设为开,此功能无效。用 FM 接收器调节。
	- 按返回按钮退出菜单屏幕。

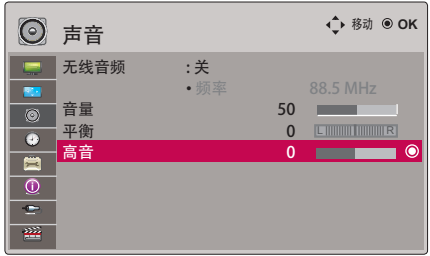

### 时间菜单项

睡眠时间功能

- \* 睡眠定时器在预设时间关闭投影机。
- 1. 按遥控器上的快捷菜单按钮。
- 2. 按<, >按钮移动到睡眠设置.
- 3.按∧, ∨按钮选择需要的预设时间。

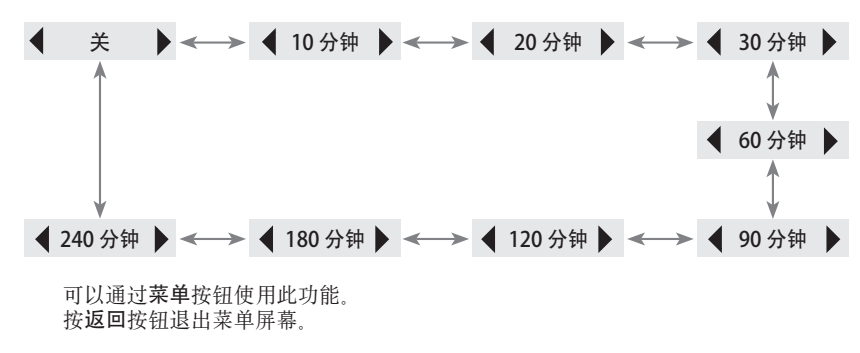

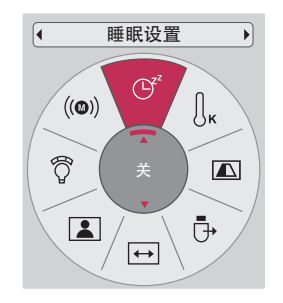

#### 自动关闭功能

\* 此功能在经过预设的一段时间没有信号后自动关闭投影机。

- 1.按菜单按钮。使用∧,∨,<,>按钮移动到时间,然后按 ◉OK 按钮。
- 2.按 ∧,∨ 按钮移动到自动关机, 然后按 ◎OK 按钮。
- 3. 使用∧,∨按钮移动到开, 然后按 ◎OK 按钮。
	- 按返回按钮退出菜单屏幕。

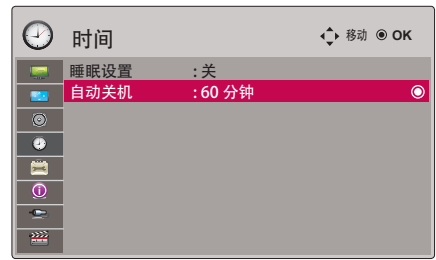

### 选项菜单项

#### 选择语言

1.按菜单按钮。使用∧, V, <, >按钮移动到选项, 然后按 ◎OK 按钮。

2.按∧,∨按钮移动到菜单语言 (Language), 然后按 ◎OK 按 钮。

- 3. 使用∧, V, <, >按钮移动到需要的项目, 然后按 OK 按钮。
	- 屏幕菜单显示 (OSD) 将以所选语言显示。
	- 按返回按钮退出菜单屏幕。

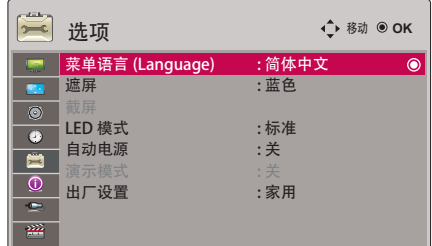

#### 使用空白功能

\*在演说、开会或作简报时,如果需要把观众的注意力转移到您身上,此功能将发挥效用。

- 1.按遥控器上的遮屏按钮。 屏幕切换为背景色。 您可以选择背景色。 (请参见'选择空白图像')
- 2. 按任意按钮取消空白功能。 要暂时关闭投影灯,按遥控器上的遮屏投影机正在工作时,不要用任何物体阻挡投影镜头,否则可能导致物体受热变形, 甚至引起火灾。

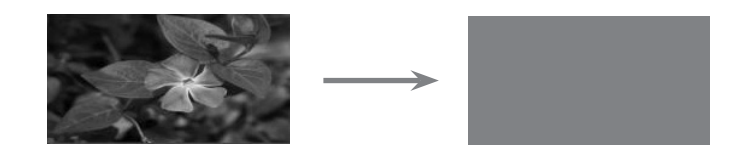

选择空白图像

- 1.按菜单按钮。使用∧,∨,<,>按钮移动到选项, 然后按 ◎OK 按钮。
- 2.按∧,∨按钮移动到遮屏, 然后按 ◎OK 按钮。
- 3.使用∧,∨按钮移动到需要的项目, 然后按 ◎OK 按钮。
	- 背景图像将转变为选择的空白功能图像。
	- 如果没有捕捉的屏幕,选择截图将显示徽标。
	- 按返回按钮退出菜单屏幕。

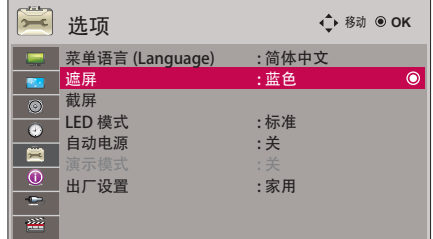

屏幕捕捉功能

- 1.按菜单按钮。使用∧,∨,<,>按钮移动到选项,然后按 ◉OK 按钮。
- 2.按 ∧,∨按钮移动到截屏, 然后按 ◎OK 按钮。
	- 只可在有输入信号时选择。
	- 捕捉屏幕的时间可能长达 2 分钟。
	- 按返回按钮退出菜单屏幕。

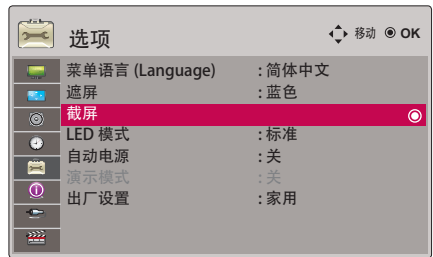

调节屏幕的亮度

1.按菜单按钮。使用∧,∨,<,>按钮移动到选项, 然后按 ◎OK 按钮。

- 2. 按∧,∨按钮移动到LED 模式, 然后按 ◎OK 按钮。
- 3. 使用<,>按钮移动到需要的项目。
	- 达到特定温度时,LED 模式自动切换到 Dimming(昏暗)模式(37°C或更高。 昏暗模式的亮度为原始 LED 模式的 90% 左右。
	- 如果使用光电池,LED 模式自动切换到 Dimming(昏暗)模式。
	- 可以通过菜单按钮使用此功能。
	- 按返回按钮退出菜单屏幕。

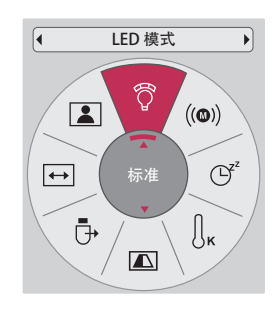

#### 通电时自动打开投影机

- 1.按菜单按钮。使用 ^, V, <, > 按钮移动到选项, 然后按 ◉OK 按钮。
- 2. 按 ∧, V 按钮移动到自动电源, 然后按 ◎OK 按钮。
- 3. 按∧,∨按钮移动到开, 然后按 ◎OK 按钮。
	- 开: 将 DC 电缆连接到投影机时,投影机开启。 关: 将 DC 电缆连接到投影机时, 投影机处于待机状态。 • 按返回按钮退出菜单屏幕。

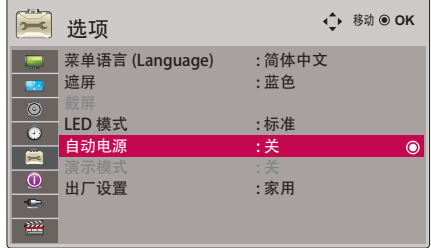

演示模式功能

- 1.按菜单按钮。使用∧,∨,<,>按钮移动到选项, 然后按 ◎OK 按钮。
- 2. 按 ∧,∨按钮移动到演示模式, 然后按 ◎OK 按钮。
- 3. 按∧,∨按钮移动到开, 然后按 ◎OK 按钮。

当出厂设置设置为商场演示时可以选择此功能。 按返回按钮退出菜单屏幕。

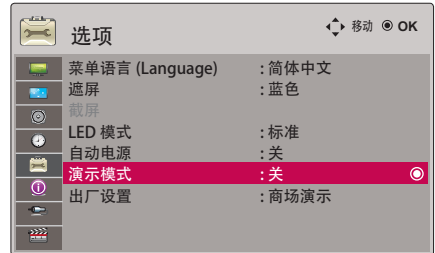

初始设置功能

- 1.按菜单按钮。使用∧,∨,<,>按钮移动到选项,然后按 ◉OK 按钮。
- 2. 按 ∧,∨ 按钮移动到出厂设置, 然后按 ◎OK 按钮。
- 3. 使用∧,∨按钮移动到需要的项目, 然后按 ◎OK 按钮。

在家中使用时设置为家用。 按返回按钮退出菜单屏幕。

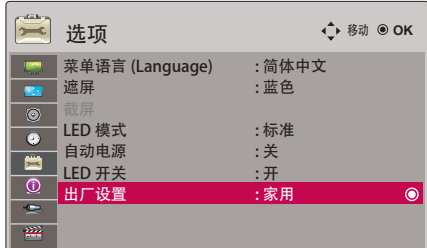

### 信息菜单项

查看投影机信息

- 1.按菜单按钮。使用∧,V,<,>按钮移动到信息, 然后按 ◎OK 按 钮。
- 2. 您可以查看投影机的当前信息。

按返回按钮退出菜单屏幕。

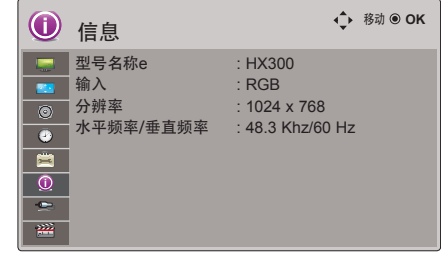

### USB

\* 显示的图像可能有别于您的投影机。

### 使用 USB 设备

#### 连接 USB 设备

\* 连接 USB 设备时自动显示此屏幕。 您无法在 USB 设备中添加新文件夹或删除现有文件夹。

1.将 USB 设备连接到本机后部的 USB 插口。

2.投影机自动转到 DivX 主菜单。

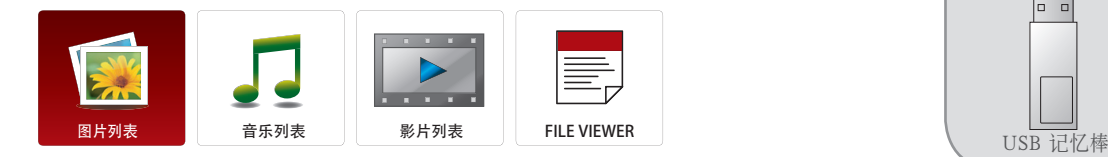

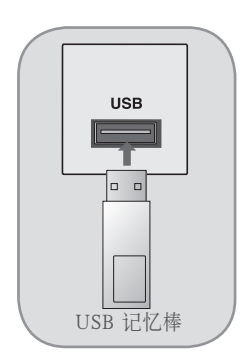

#### 弹出 USB

- \* 选择弹出以弹出 USB 设备。
- 1. 按遥控器上的快捷菜单按钮。
- 2. 按<, >按钮移动到 USB删除.
- 3. 按遥控器上的 ◎ OK 按钮。
	- 选择 USB删除 后无法读取 USB 存储器。取出 USB 存储器, 然后重新连接。
	- 按返回按钮退出菜单屏幕。

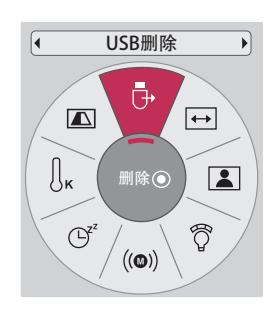

#### 使用 USB 设备时的注意事项

- ▶ 只可识别 USB 存储设备。
- ▶ 如果 USB 存储设备通过 USB 集线器连接, 本投影机无法识别此设备,
- ▶ 可能无法识别使用自动识别程序的 USB 存储设备。
- ▶ 可能无法识别使用自有驱动程序的 USB 存储设备。
- ▶ 识别 USB 存储设备的速度可能取决于设备。
- ▶ 连接的 USB 设备正在工作时, 不要关闭投影机或拔出 USB 设备。此类设备突然分离或拔出时, 存储的文件或 USB 存储设备可能损 坏。
- ▶ 不要连接在 PC 上人为操作过的 USB 存储设备。这样的设备可能造成本产品发生故障或无法播放。切记只可使用包含普通音乐文 件、图 像文件、电影文件或文本文件的 USB 存储设备。
- ▶ 只可使用以 Windows 操作系统提供的 FAT16、FAT32 和 NTFS 文件系统格式化的 USB 存储设备。如果存储设备格式化为 Windows 不支持的其它实用程序,则可能无法识别。
- ▶ 对于需要外接电源的 USB 存储设备, 请连接其电源。否则可能无法识别此设备。
- ▶ 请用 USB 制造商提供的电缆连接 USB 存储设备。如果使用非 USB 制造商提供的电缆、或者电缆过长、则可能无法识别此设备。
- ▶ 某些 USB 存储设备可能不支持或无法流畅操作。
- 如果文件夹或文件的名称过长,可能无法显示或识别。 USB 存储设备的文件排列方式类似于 Window XP,文件名最多可识别 100 个英文字符。
- ▶ 请备份重要文件,因为 USB 设备的数据可能会损坏。数据管理是用户的责任,因此制造商不承担产品中数据损坏的责任。
- ▶ 对于 USB 外接硬盘, 建议容量为 1TB 或以下, 对于 USB 存储器, 建议容量为 32GB 或以下。
- 如果超过建议的容量,设备可能无法正常工作。
- ▶ 只有 FAT32 文件系统支持删除功能。
- ▶ 如果 USB 存储设备无法正常工作, 请断开再重新连接。
- ▶ 如果带有"节能"功能的 USB 外接硬盘无法工作, 请关闭硬盘再重新打开, 以使其正常工作。
- ▶ USB 2.0 以下的 USB 存储设备同样支持。但可能无法在电影列表中正常使用它们。
- ▶ 如果您的 USB 存储设备有多个分区、或者使用 USB 多用读卡器、您最多可以使用 4 个分区或 USB 存储设备。
- ▶ 检测 USB 存储设备的速度因设备而异。
- ▶ 如果在待机模式下连接 USB, 打开投影机时将自动加载指定硬盘。
- ▶ 某些 USB 存储设备可能不支持或无法流畅操作。

### 图片列表

图片(\*.JPEG) 支持的文件 基线: 64 x 64 - 15360 x 8640 逐行扫描: 64 x 64 - 1920 x 1440 • 您只可以播放 JPEG 文件 • 不支持的文件显示为预定义的图标。

#### 屏幕组成

- 1. 移动到上一级文件
- 2. 预览: 显示所选文件夹中图片的缩略图/文件夹名称
- 3. 当前页/总页数
- 4. 标记图片的总数
- 5. 遥控器上的对应按钮

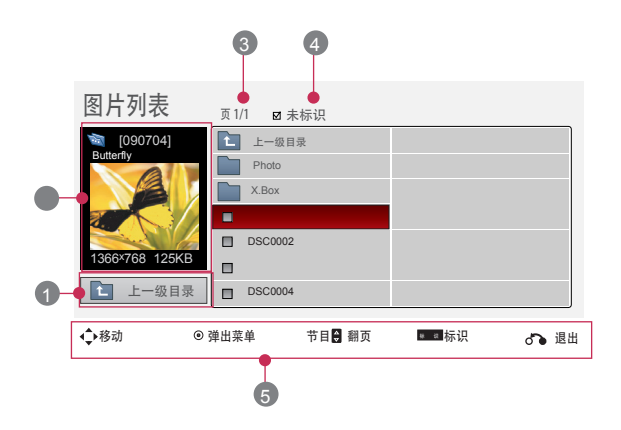

#### 图片选择和弹出菜单

- 1. 按 USB 按钮。按<, > 按钮移动到图片列表, 然后按 ◎OK 按钮。
- 2. 按 ∧, ∨, <, >按钮移动到需要的图片文件, 然后按 ◎OK 按 钮。
- 3. 使用∧,∨按钮移动到需要的项目, 然后按 ◎OK 按钮。

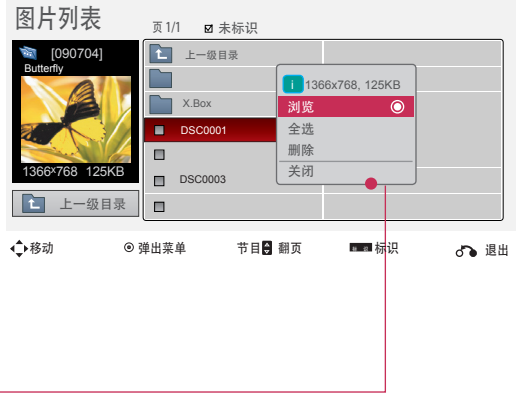

- 浏览: 显示所选项目。
- 全选: 标记屏幕上的所有图片。
- 删除: 删除所选图片项目。
- 关闭: 关闭弹出菜单。
- 如果图片文件已损坏,可能无法正常显示。
- 高分辨率图片需要更长的时间来显示在整个屏幕上。

全屏菜单

- 1. 按 USB 按钮。按<,>按钮移动到图片列表, 然后按 ◎OK 按 钮。
- 2. 按 ∧, ∨, <, >按钮移动到需要的图片文件, 然后按 ●OK 按钮。
- 3. 按∧,∨按钮移动到浏览, 然后按 ◎OK 按钮。
- 4. 所选图片将全尺寸显示,并出现菜单。
- 5. 使用∧,∨,<,>按钮在全尺寸屏幕上选择并控制菜单。

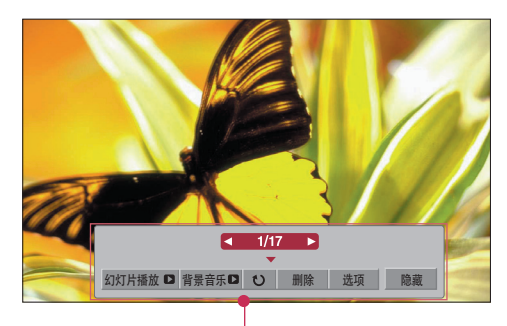

- 使用<,>按钮选择上一张或下一张图片。
- 幻灯片播放: 幻灯片放映期间显示选择的图片。如果没有选择图片,幻灯片放映期间将显示当前文件夹中的所有图片。 - 在选项中设置幻灯片放映的时间间隔。
- 背景音乐: 一边全尺寸查看图片,一边收听音乐。
- 在选项菜单中设置 BGM 设备和专辑。
- (旋转): 旋转图片。
- 
- 删除: 删除图片。<br>• 选项: 设置幻灯片速度和音乐文件夹. - 在播放 BGM 时, 您无法更改音乐文件夹。
- 隐藏: 隐藏全尺寸屏幕上的菜单。
	- 按 ◉OK 按钮重新在全尺寸屏幕上显示菜单。

### 音乐列表

\* 您可以使用 Music List(音乐列表)菜单播放来自 USB 存储设备的 MP3 文件。 屏幕显示可能与您的型号稍有不同。

音乐 (\*.MP3) 支持的文件 比特率 32 kbps - 320 kbps 采样率 MPEG1 Layer3: 32kHz、44.1kHz、48kHz 采样率 MPEG2 Layer3:16kHz、22.05kHz、24kHz 采样率 MPEG2.5 Layer3: 8kHz、11.025kHz、12kHz

#### 屏幕组成

- 1. 移动到上一级文件
- 2. 预览:显示所选文件夹中音乐的标题/文件夹名称
- 3. 当前页/总页数
- 4. 标记音乐的总数
- 5. 遥控器上的对应按钮

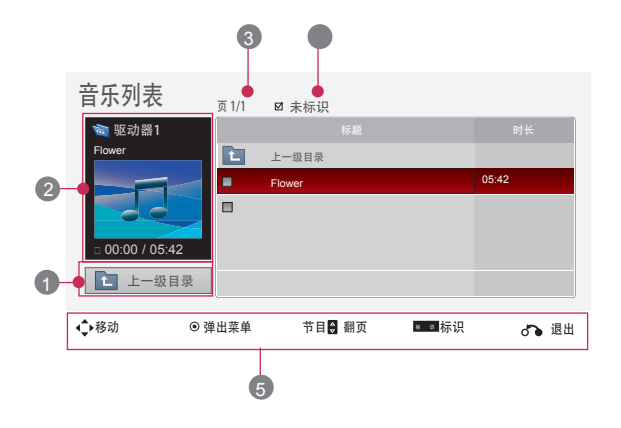

#### 音乐选择和弹出菜单

- 1. 按 USB 按钮。按<, > 按钮移动到音乐列表, 然后按 ◎OK 按钮。
- 2. 按 ∧, ∨, <, >按钮移动到需要的音乐文件, 然后按 ◎OK 按 钮。
- 3. 使用∧,∨按钮移动到需要的项目, 然后按 ◎ OK 按钮。

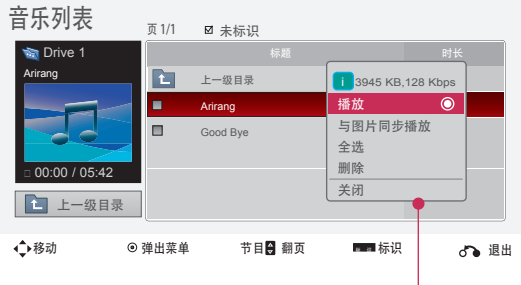

• 播放: 一首歌曲播放完毕后,开始播放下一首选择的歌曲。如果没有选择的音乐,则播放当前文件夹中的下一首音乐。 如果进入不同的文件夹并按 ◉OK 按钮,当前播放的音乐将停止。 音乐正在播放时,音乐播放时间前面显示 。 经过一定的时间后,完整的音乐列表画面消失,音乐列表顶部的播放信息屏幕作为屏幕保护程序运行。 按 ◎OK,结束播放, 或返回按钮停止屏幕保护程序。 对于已损坏的音乐文件,如果无法播放,将显示 00:00 作为播放时间。 无法播放有复制保护的音乐文件。 • 与图片同步播放: 开始播放选择音乐, 然后移动到图片列表。

- 全选: 标记文件夹中的所有音乐。
- 删除: 删除所选音乐。
- 关闭: 关闭弹出菜单。

### 影片列表

\* 检测到 USB 时, 电影列表即被激活。在投影机上播放电影文件时使用。

#### 支持的电影文件

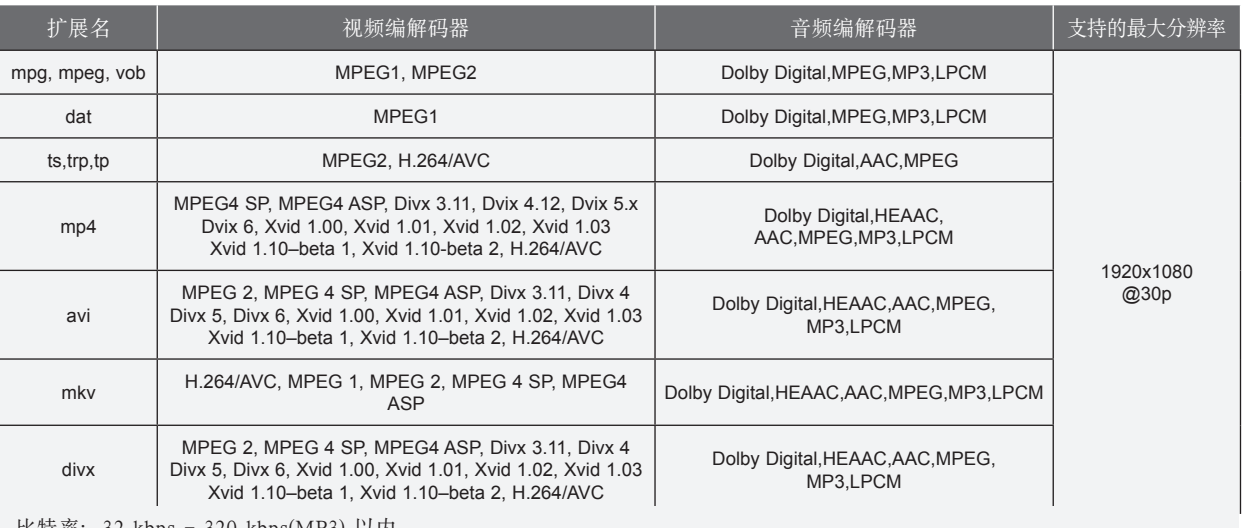

比特率:32 kbps - 320 kbps(MP3) 以内

字幕格式: \*.smi/\*.srt/\*.sub(MicroDVD, SubViewer1.0/2.0)/\*.ass/\*.ssa/\*.txt(TMPlayer)/\*.psb(PowerDivx)

#### 播放 DivX 时的注意事项

- ▶ DivX 电影文件与其字幕文件必须在同一文件夹中。
- 电影文件的名称和字幕文件的名称必须完全相同才能显示字幕。
- 用户创建的特定字幕可能无法正常工作。
- 不支持字幕中的某些特殊字符。
- 不支持字幕中的 HTML 标签。
- 如果字幕使用不支持的语言,该字幕不可用。
- 外部字幕文件中的时间信息必须以升序排列才能播放。
- ▶ 损坏的电影文件可能无法播放、在播放器期间某些功能可能受到限制。
- ▶ 某些通过编码器创建的视频文件无法播放。
- 如果录制文件的视频和音频结构不是隔行的,则输出视频或输出音频。
- 如果视频的分辨率高于每帧支持的最大分辨率,则无法保证流畅播放。
- ▶ 不支持 DTS 音频编解码器。
- ▶ 不支持 30 GB (千兆位)以上电影文件的播放。
- ▶ 通过不支持高速传输的 USB 连接播放视频可能无法正常工作。
- ▶ 使用 MOVIE LIST (电影列表)观看视频时, 无法使用屏幕调节功能。
- 更改音频语言时,画面可能暂时中断(图像停止、播放速度加快等)。
- 非指定类型和格式的电影文件可能无法正常播放。
- ▶ 可播放电影文件的最高比特率为 20Mbps。
- ▶ 采用 GMC (全局运动补偿) 编码的文件可能无法播放。
- ▶ 通过 Movie List (电影列表) 功能观看电影时, 各图像模式的用户设置无效。
- ▶ 电影的外部字幕只支持以 ASCII CODE 保存的文件。
- ▶ 每一行字幕只支持 500 个字母和 500 个数字。
- 每个字幕文件只支持 10000 个同步块。

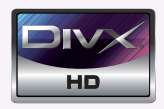

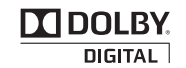

Manufactured under license from Dolby Laboratories. " "and the double-D symbol are trademarks of Dolby Laboratories.

屏幕组成

- 1. 移动到上一级文件夹
- 2. 预览:显示所选文件夹中电影的标题/文件夹名称
- 3. 当前页/总页数
- 4. 标记电影的总数
- 

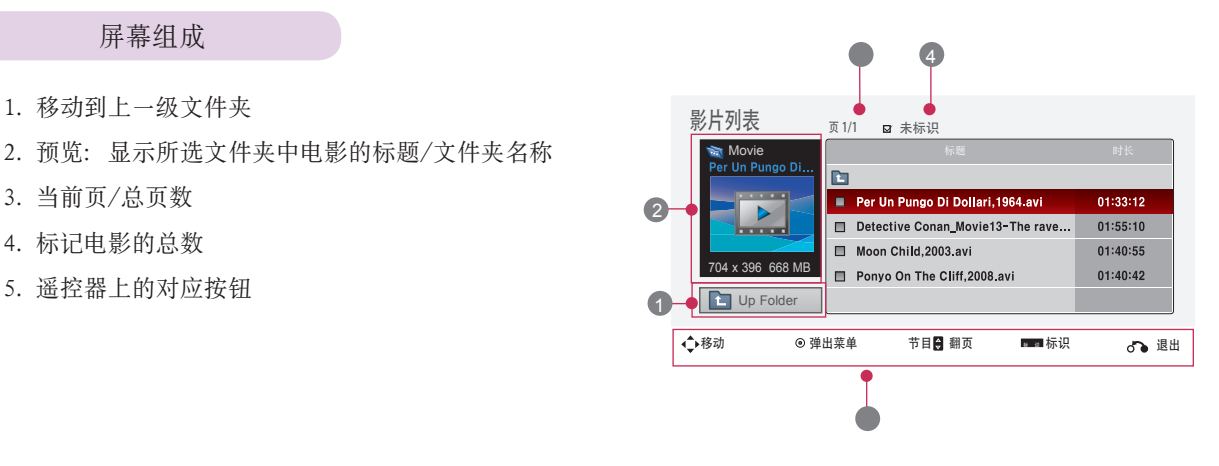

#### 电影选择和弹出菜单

- 1. 按 USB 按钮。按<,>按钮移动到影片列表, 然后按 ◎OK B/H7i主 按钮。
- 2. 按 ∧, ∨, <, >移动到需要的电影文件, 然后按 ◎OK 按 钮。
- 3. 使用∧,∨按钮移动到需要的项目, 然后按 ◎OK 按钮。

- 如果是不支持的文件, 则显示有关文件不支

- 屏幕上可以播放, 但音频文件不支持时, 显

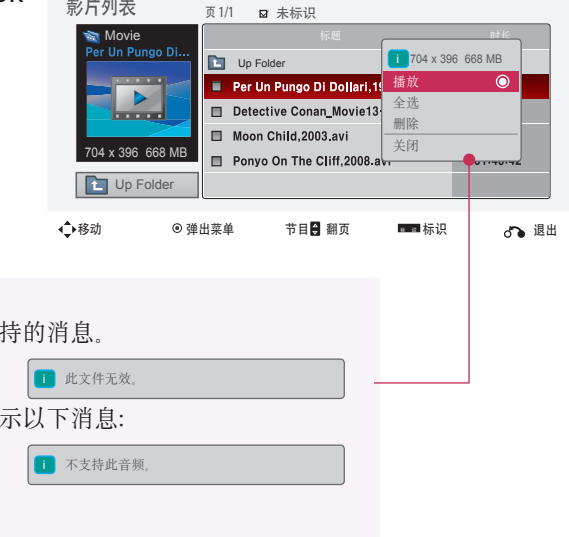

- 全选: 标记文件夹中的所有电影。
- 删除: 删除所选电影。

• 播放: 播放选择的电影。

• 关闭: 关闭弹出菜单。

播放电影

- \* 您可以在播放电影期间进行各种操作。
- 1. 按 USB 按钮。按<, >按钮移动到影片列表, 然后按 ◎OK 按钮。
- 2. 按 ∧, ∨, <, >移动到需要的电影文件, 然后按 ◎OK 按钮。
- 3. 按∧,∨按钮移动到播放, 然后按 ◎OK 按钮。

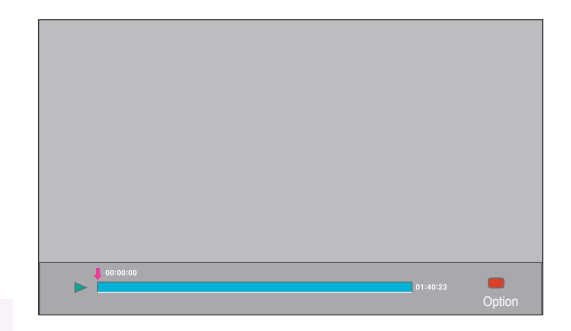

◆ 使用遥控器 按 ▶**II**(播放/暂停)按钮播放/暂停画面。 按■(停止)按钮停止。 按 K (快退 -) 按钮播放上一电影。 按 ▶ (快进 +) 按钮播放下一电影。

选项菜单选择

在影片列表播放模式中。 按遥控器上的 ● (标识)按钮。

 画面大小: 选择全屏或自动屏幕尺寸。 画面模式: 选择鲜艳, 标准, 电影, 运动或游戏。 音频语言: 在播放电影期间选择音频的语系。 字幕语言: 在播放电影期间选择字幕的语系。 根据所选菜单语言,字幕语言选项可能不同。 - 同步: 视频与字幕不同步时,您可以进行调节,步幅为 0.5 秒。 - 位置: 移动字幕的位置。

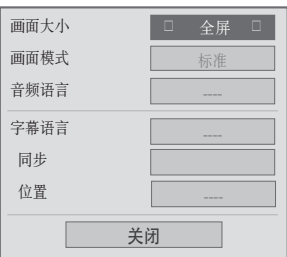

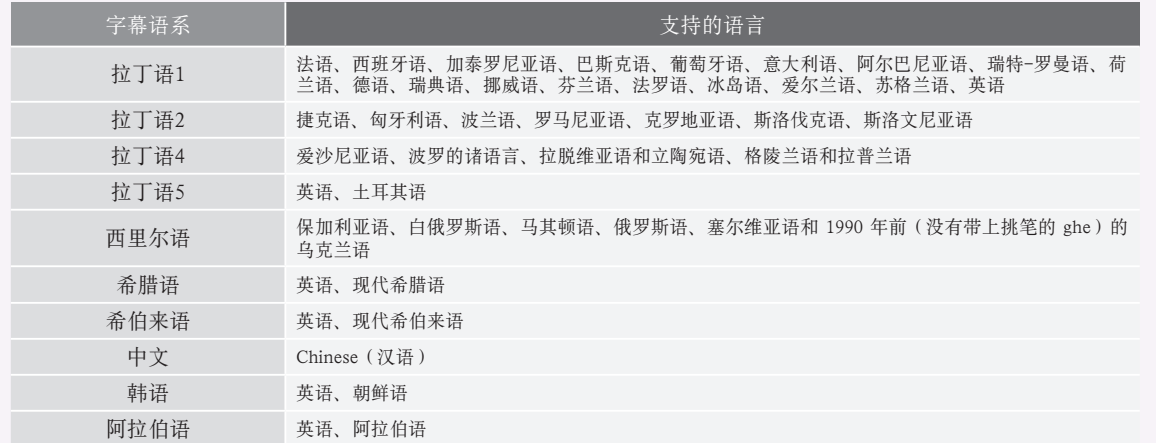

#### 查看 DivX 注册码

- \* 核对投影机的 DivX 注册码。 使用注册码可以在 www.divx.com/vod 租借或购买电影。
- 1.按菜单按钮。使用∧,∨,<,>按钮移动到 USB, 然后按 ◎OK 按钮。
- 2. 按∧,∨按钮移动到 DivX 注册码, 然后按 ◎ OK 按钮。
- 3. 您可以查看本投影机的 DivX 注册码。
	- 如果使用其它投影机的 DivX 注册码, 则不允许播放租借或购买的 DivX 文 © 件。 (只可播放与您购买的投影机的注册码相匹配的 DivX 文件。)
	- 对于不以 DivX 编解码标准转换的文件,其视频或音频可能损坏或无法播 放。
	- 按返回按钮退出菜单屏幕。

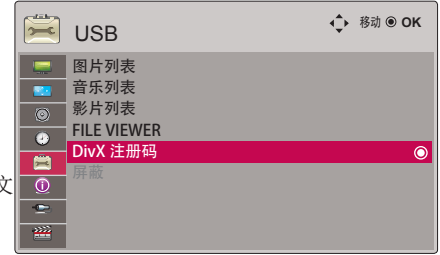

解除功能

- \* 删除现有的投影机验证信息,以便接收新的 DivX 用户验证。 执行此功能后,还需要进行一次 DivX 用户验证,以查看 DivX DRM 文件。
- 1.按菜单按钮。使用∧,∨,<,>按钮移动到 USB, 然后按 ◎OK 按钮。
- 2. 按∧,∨按钮移动到屏蔽, 然后按 ◎OK 按钮。
- 3. 使用<, > 按钮移动到需要的项目, 然后按 ◎ OK 按钮。
	- DRM(数字权限管理)功能: 防止非法使用数字内容以保护版权所有人权益的技术和服务。通过在线方 式等获得许可后可以播放文件。
	- 按返回按钮退出菜单屏幕。

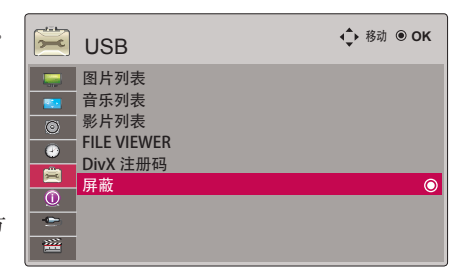

### FILE VIEWER

- 支持的文件 : XLS, DOC, PPT, TXT, XLSX, PPTX, DOCX, PDF
- Microsoft Office Version 97 / 2000 / 2002 / 2003 / 2007
- Adobe PDF Version 1.0 / 1.1 / 1.2 / 1.3 / 1.4
- FILE VIEWER会重新排列文档, 可能与 PC 不同。
- 对于包含图像的文档,重新排列过程中,图像的分辨率看上去可能低一些。
- 如果文档比较大,或者包含许多页面,加载时间可能比较长。
- 某些不支持的字体可能被其它字体替代。

屏幕组成

- 1. 移动到上一级文件夹
- 2. 预览: 显示所选文件夹中文件的标题/文件夹名称
- 3. 当前页/总页数
- 4. 遥控器上的对应按钮

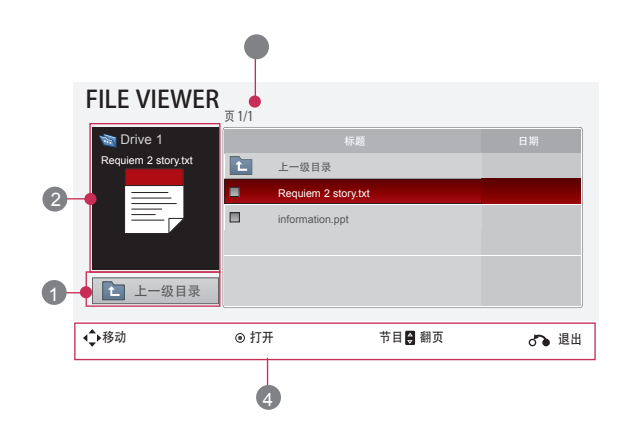

View File

- 1. 按 USB按钮。按<, > 按钮移动到 FILE VIEWER, 然后按 ◉OK 按钮。
- 2.按 ∧, V, <, > 移动到需要的文件, 然后按 ◎ OK 按 钮。

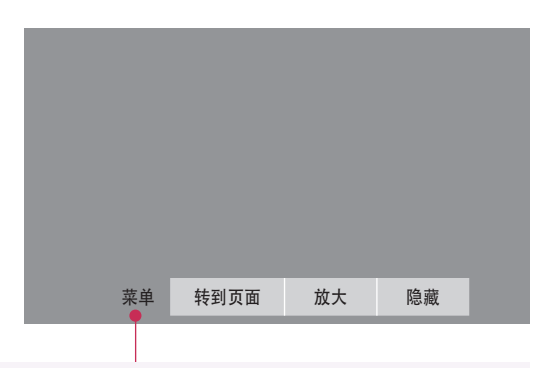

- \*使用翻项∧, ∨按钮移动到上一页或下一页。
- 转到页面:移动到需要的页面。

1. 使用 <, > 按钮移动到 Go Page (转到页面), 然后按 ∧ 按钮。 2. 按 ∧, V, <, > 按钮选择需要的页面, 然后按 ◎ OK 按钮。 0 3 /14 页

• 放大:放大或缩小。

1. 使用 <, > 按钮移动到 Zoom (缩放), 然后按 ∧ 按钮。 2. 按 <, > 按钮选择需要的页面, 然后按 ◎ OK 按钮。 隐藏: 关闭菜单。 - 按菜单按钮重新在全尺寸屏幕上显示菜单。

## 信息

#### 支持的监视器显示

\* 下表列出本投影机支持的显示格式。

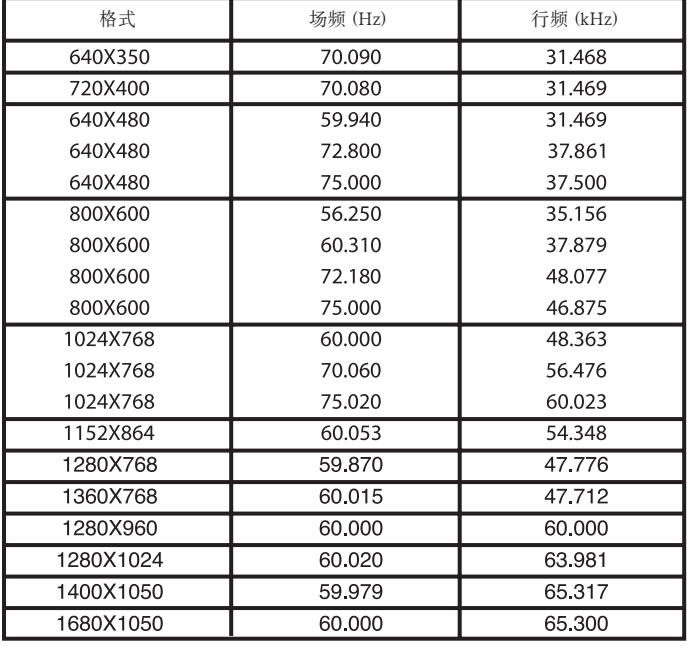

\* 如果投影机不支持输入信号,屏幕上将出现"**无效格式**"信息。<br>\* 本投影机支持 DDC1/2B 即插即用功能。(自动识别 PC 监视器)<br>\* 支持的 PC 同步信号类型: 分离型同步。<br>\* 要获得最佳图像质量,将 PC 显卡调节到 1024x768。

<DVD/DTV 输入>

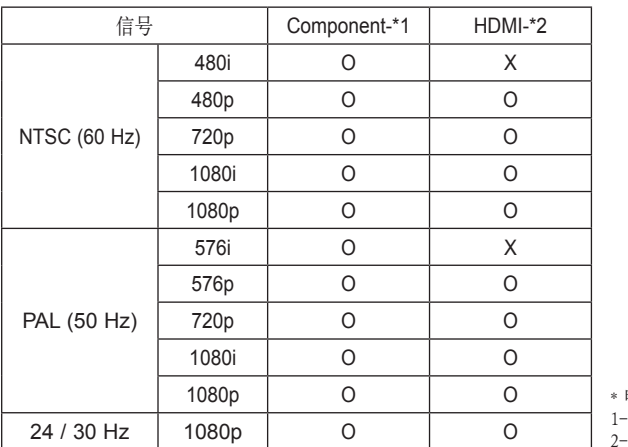

电缆类型 1- RGB 到分量转接电缆 2- HDMI 电缆

#### 维护

\* 本投影机很少需要维护。您应当保持镜头的清洁,否则屏幕上可能出现污垢或污渍。 如需更换部件,请联系您的经销商。清洁投影机的部件时,一定要先关闭投影机并拔出电源插头。

#### 清洁镜头

如果镜头表面有灰尘或污渍,一定要清洁镜头。使用产品附带的外用喷气器具或清洁布,轻柔地清洁产品。请使用推荐的喷气器具或镜头清洁产品。 要清洁镜头,在药签或软布上加少量清洁剂,然后擦拭镜头。请注意,如果直接将产品喷到镜头上,液体可能渗入镜头。

#### 清洁投影机外壳

清洁投影机外壳之前,先拔出电源线。使用附带的抛光布擦拭外壳,以清除污垢或灰尘。如要清除镜头上的灰尘或污渍,使用产品附带的外用擦布。 不要使用酒精、苯、稀释剂或其它化学清洁剂,否则可能造成外壳弯曲或变色。

#### 规格

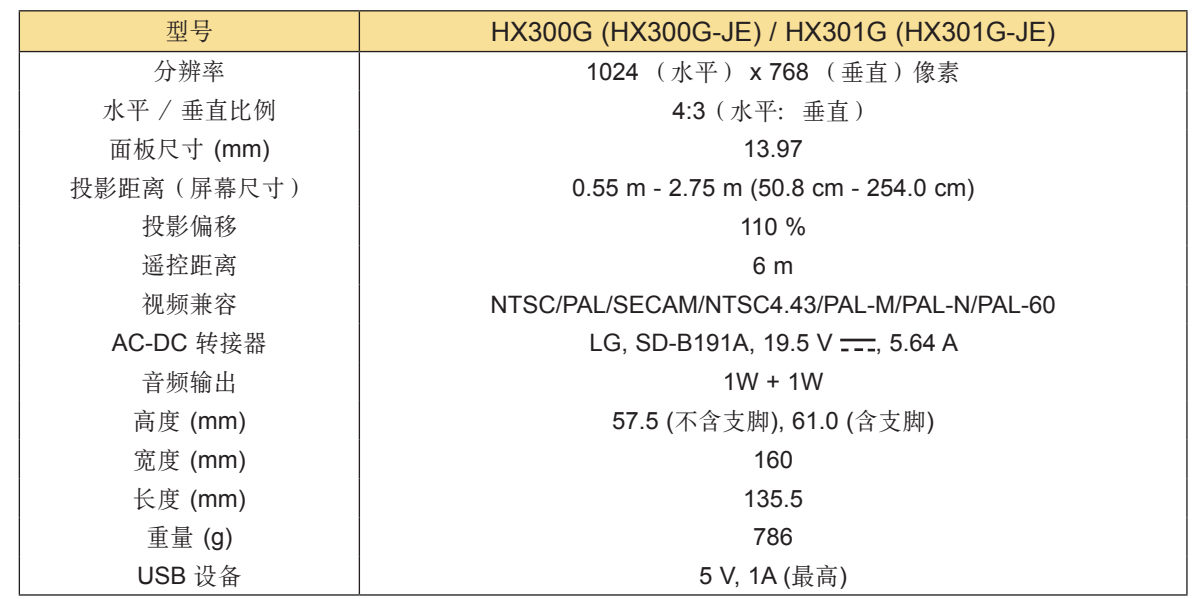

工作条件

温度

运行 : 0°C - 40°C (当前模式: 0°C - 37°C) 储存和运输 : -20°C - 60°C

#### 湿度

运行 : 0 % - 80% 相对湿度 储存和运输 : 0 % - 85% 相对湿度

#### FM 发射器规格 (仅限 HX300G)

频段: 88.5 MHz - 95.5 MHz 频道间隔: 200 KHz 传输功率: 50 nW 以下

开源软件声明

本产品中使用的以下 GPL 可执行文件和 LGPL、MPL 库受制于 GPL2.0/LGPL2.1/MPL1.1 协议:

GPL 可执行文件: Linux kernel 2.6, busybox, lzo, u-boot

LGPL 库: uClibc

MPL 库:

nanox

LG Electronics 可提供源代码 CD-ROM, 收取一定的相关费用, 例如介质和陋运成本, 请致函 LG Electronics 索取: opensource@lge.com 此项服务从 LG Electronics 发行此产品起三 (3) 年内有效。

您可以从 http://www.gnu.org/licenses/ 获取 GPL、LGPL 许可证的副本,从 http://www.mozilla.org/ MPL/ 获取 MPL 许可证的副本。

您也可以从以下网址获取 GPL、LGPL 许可证的翻译:

http://www.gnu.org/licenses/old-licenses/gpl-2.0-translations.html,

http://www.gnu.org/licenses/old-licenses/lgpl-2.1-translations.html.

本产品包括

cmap: copyright © 1990-1998 Adobe Systems Incorporated.

▶ GIF LZW Decoder: copyright © 1987, by Steven A. Bennett

md5: copyright © 1991-2, RSA Data Security, Inc

▶ipeg: Independent JPEG Group, copyright © 1991 – 1998, Thomas G. Lane.

libpng: copyright © 2004 Glenn Randers-Pehrson

OSSP str - String Handling:

- copyright © 1999-2005 Ralf S. Engelschall <rse@engelschall.com>

- copyright © 1999-2005 The OSSP Project http://www.ossp.org/

random number generator : copyright © 1990, 1993 The Regents of the University of California.

Standard C functions

- copyright © 1998 Softweyr LLC.

- copyright © 1988, 1993 The Regents of the University of California.

tinyxml: copyright © 2000-2006 Lee Thomason

zlib: copyright © 1995-2002 Jean-loup Gailly and Mark Adler.

保留所有权利。

特此免费准许任何获得此软件及其相关文档文件("软件")的个人, 可以不受限制地处理本软 件,包括但不限于使用、复制、修改、合并、出版、发行、发放从属许可、和/或销售本软件副本的 ,件, 包括但不限于使用、复制、修改、合并、出版、发<br>权利, 允许软件受赠人享有同样权利。要符合下列条件:

本软件按现状摂提供,不提供明示或暗示的任何担保,包括但不限于对适销性、适于特殊用途以及 非侵权性的担保。

作者或版权持有人对因起于、由于或关联于本软件或软件的使用或其他软件处理而引起的任何索 赔、损坏或其他责任概不负责。

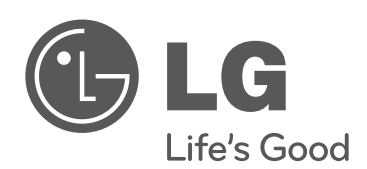

投影机的型号和序列号位于投影机的背部或一侧。 请记录在下面,以便在需要维修时使用。

型号

序列号